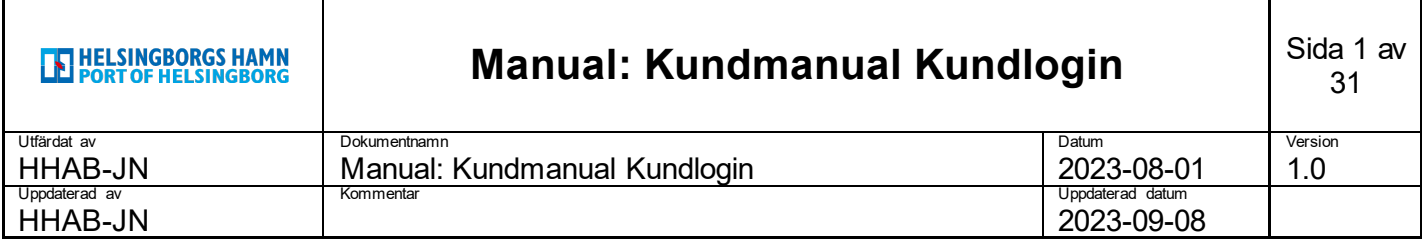

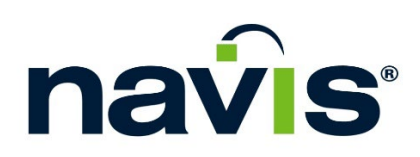

# Manual: Kundmanual Kundlogin

## Manual: Kundmanual Kundlogin

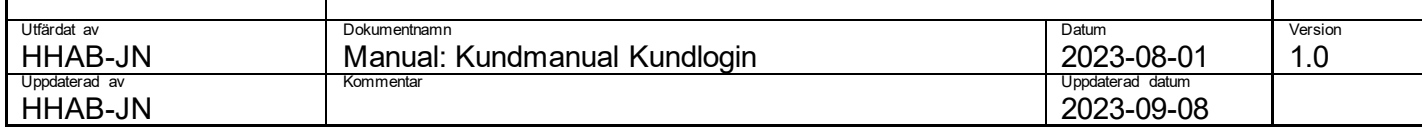

### Innehållsförteckning

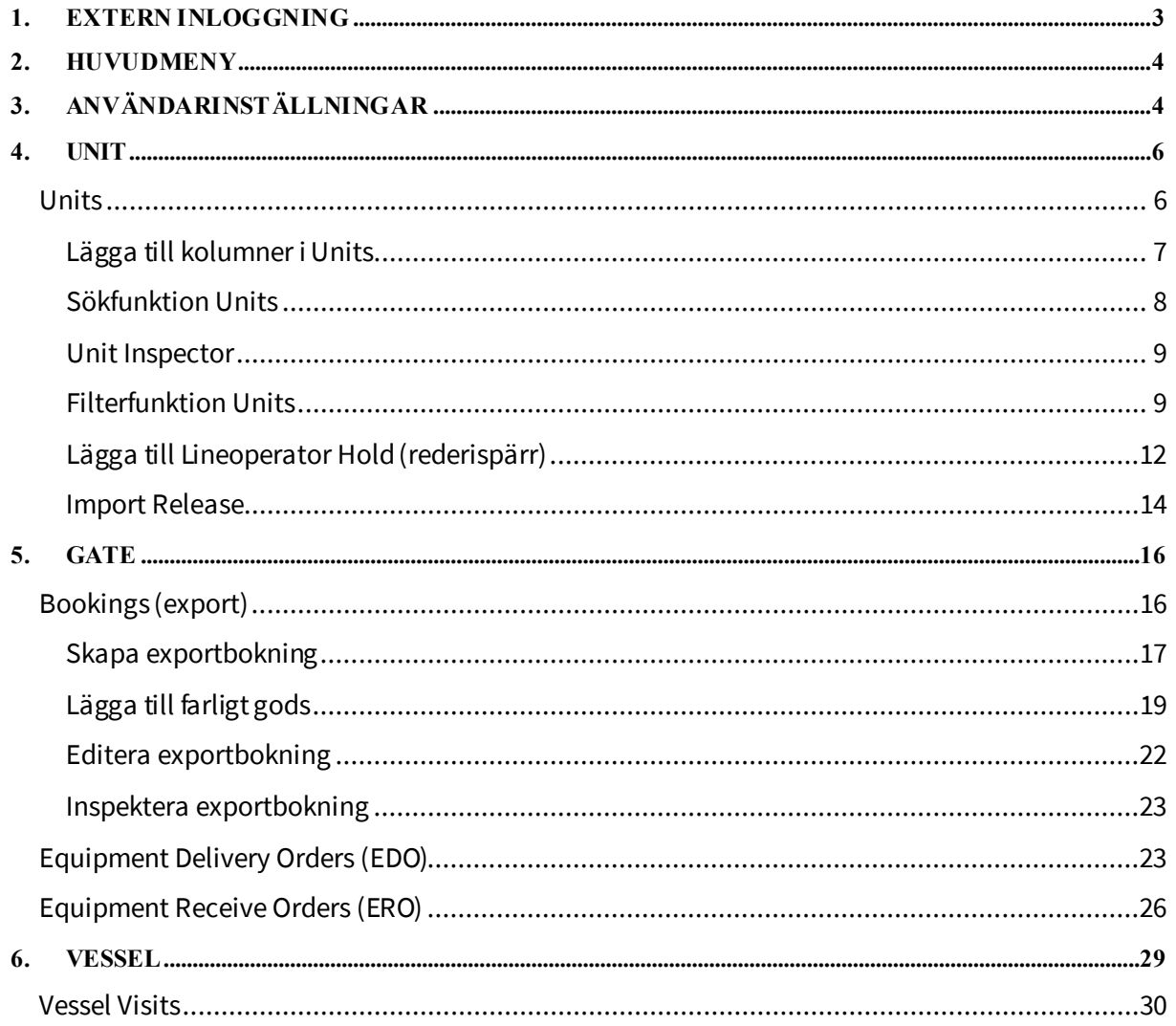

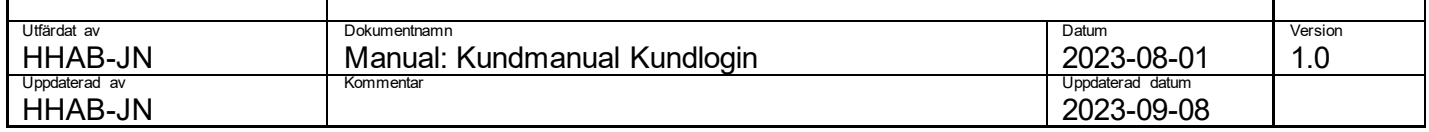

### <span id="page-2-0"></span>**1. Extern Inloggning**

1. Gå till länke[n https://n4.port.helsingborg.se/apex/n4.zul](https://n4.port.helsingborg.se/apex/n4.zul)

Notera att det krävs ett certifikat för att kunna få tillgång till sidan. Detta behöver installeras på den enhet som används för att arbeta mot sidan.

Se separate manual "Instructions to install the client certificate that is necessary to gain access to HHABs N4 system" som skickats med tillsammans med dina inloggningsuppgifter.

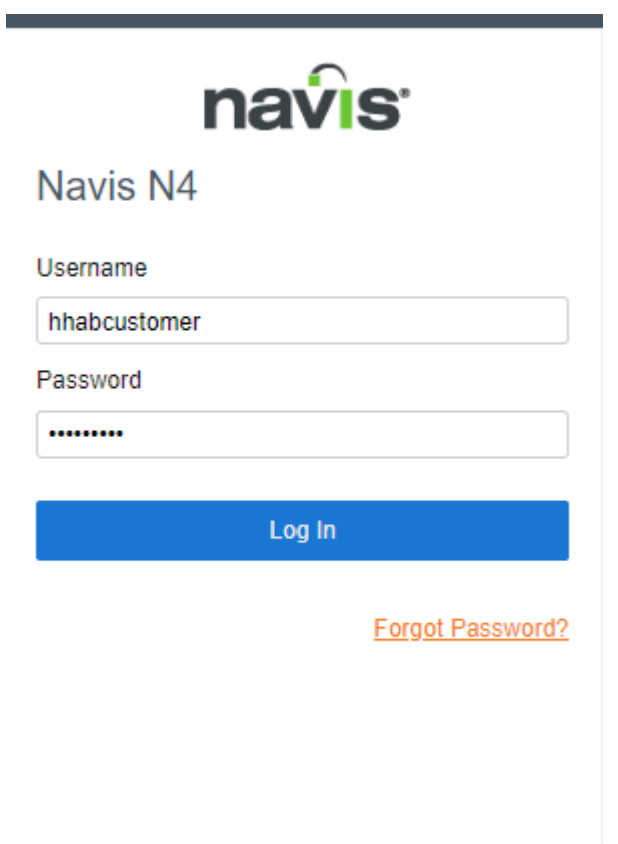

2. Logga in med det användarnamn och lösenord som tilldelats dig.

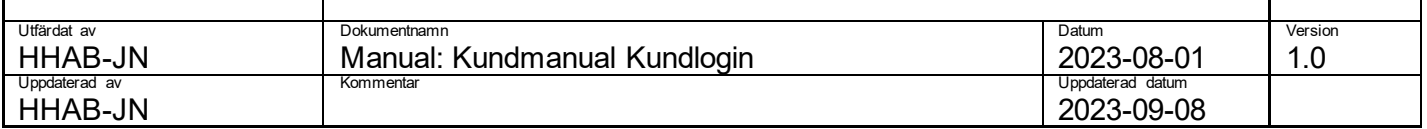

### <span id="page-3-0"></span>**2. Huvudmeny**

Vid inloggning kommer följande huvudmeny att vara tillgänglig, längst upp till vänster på sidan, för er som användare.

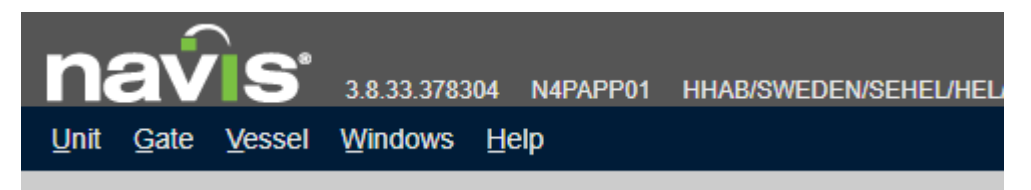

**Unit –** Via detta alternativ kommer ni att kunna boka VGM vägning på containernummer samt se de enheter där VGM bokats knutet till ert konto.

**Gate –** Via detta alternativ ni att kunna boka VGM vägning på bokningsnummer samt se de bokningar där VGM bokats knutet till ert konto.

**Vessel –** Via detta alternativ kommer ni att ha tillgång till en vya över de fartygsanlöp som är aktuella i hamnen.

**Windows –** Via detta alternativ kan ni hantera de olika fönster ni har öppna i systemet.

**Help –** Via detta alternativ kommer till Navis hjälpcenter.

Respektive menyval och dess funktioner kommer att presenteras med början i kapitel 4 Unit i denna manual.

### <span id="page-3-1"></span>**3. Användarinställningar**

Vid inloggning kommer följande ikon att vara tillgängligt för er längst upp till höger på sidan.

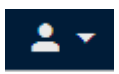

Genom att klicka på denna ikon får ni tillgång till en rad användarinställningar.

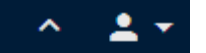

Night Mode On

**User Settings Edit Password** 

Log Out

**Night Mode On –** Aktivera/Avaktivera mörkt läge

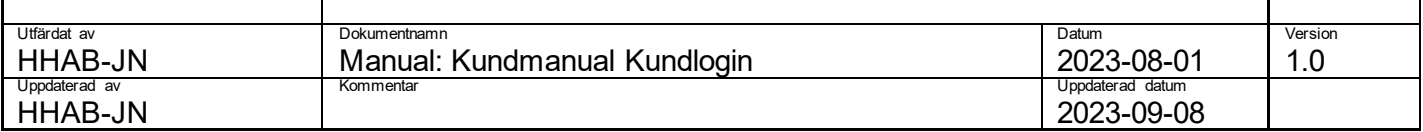

**User Settings –** Ange/redigera användarinställningar

**Edit Password –** Ändra lösenord

**Log Out –** Logga ut från Navis

Om ni klickar på **User Settings** ovan öppnas följande fönster upp.

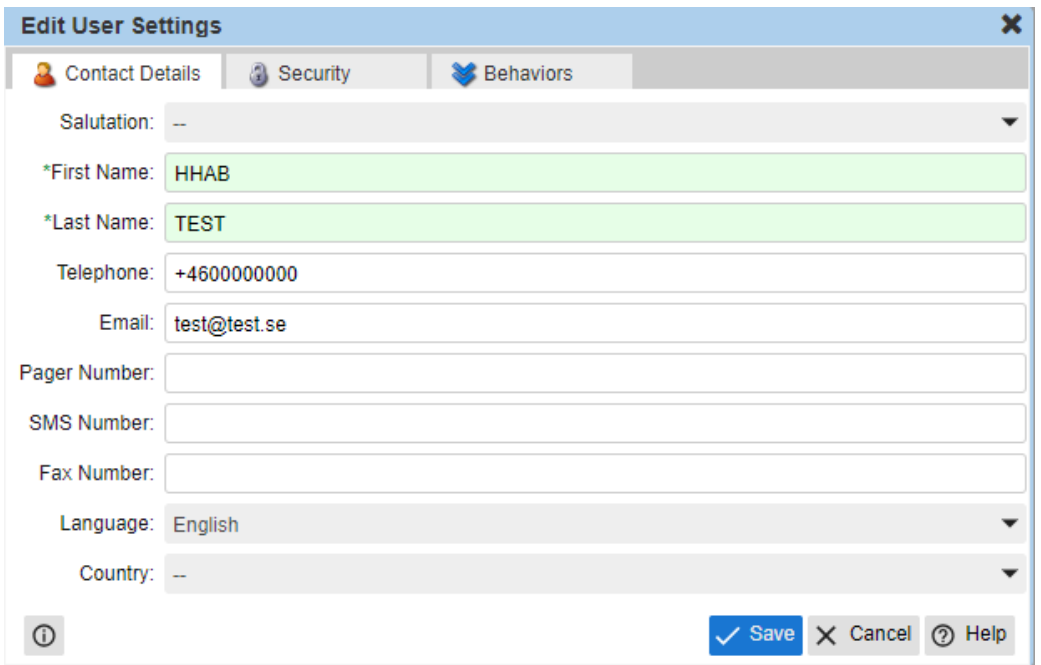

Här får ni gärna komplettera med kontaktuppgifter för att vi lättare ska kunna nå er.

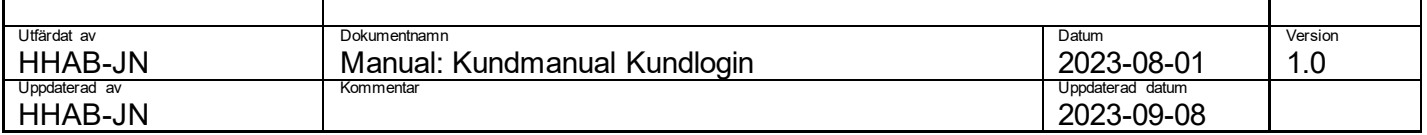

### <span id="page-5-0"></span>**4. Unit**

Klickar ni på huvudmenyvalet **Unit** så kommer två alternativ att dyka upp enligt bilden nedan.

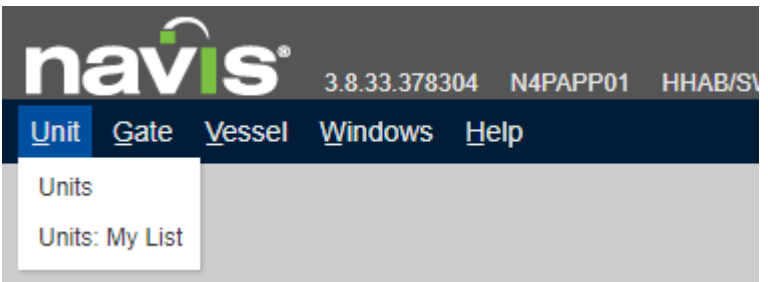

**Units –** Det är i denna vy ni kommer att få tillgång till information kring era enheter samt möjlighet att skapa olika filter för snabb tillgång till specifik information.

**Units: My List –** I denna vy ges möjligheten att från vyn Units spara specifika enheter i en lista för att exempelvis hålla ett extra öga på.

### <span id="page-5-1"></span>**Units**

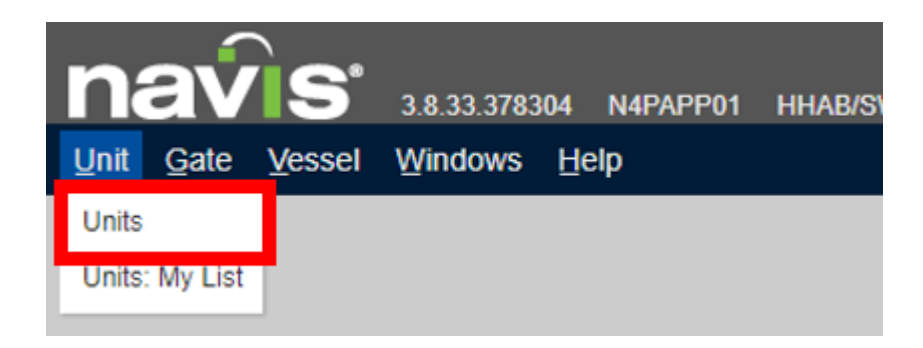

1. Klicka på **Units** i menyn

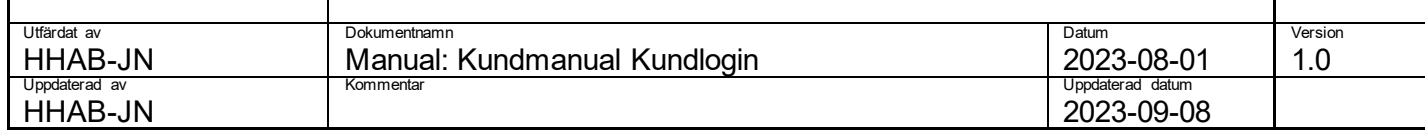

Följande flik kommer då att öppnas upp enligt bilden nedan.

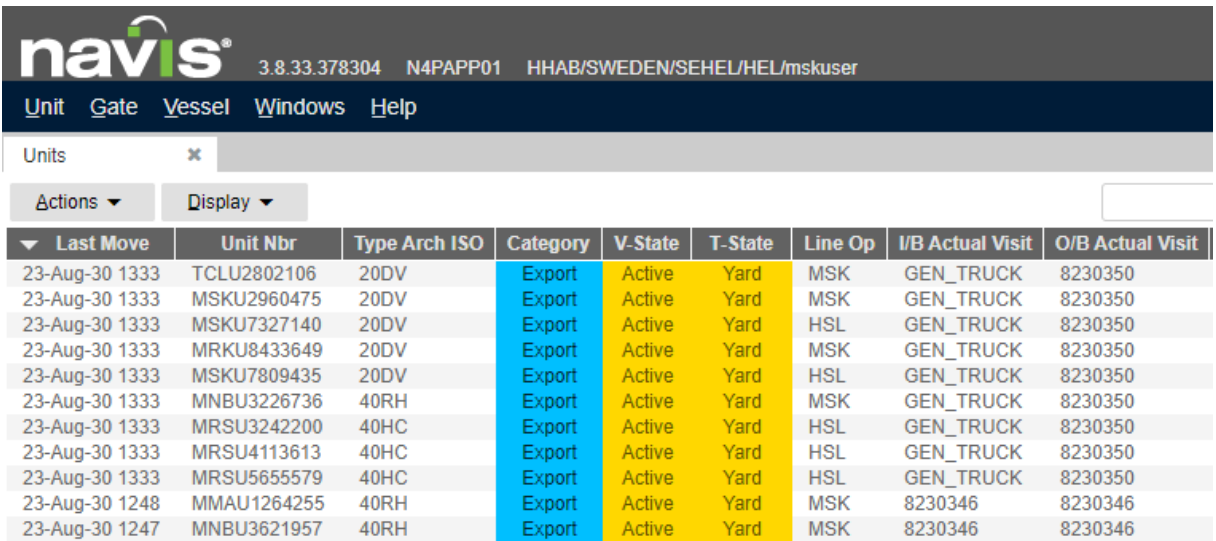

I denna flik kommer ni att ha tillgång till alla enheter, knutet till er organisation, som antingen finns i hamnen eller på något sätt är aviserad att anlända till hamnen via båt, tåg eller bil.

Ni kommer i olika kolumner ha tillgång till en stor mängd information kring varje specifik enhet. Kolumnerna går att flytta runt och sortera precis som ni önskar ha dem genom drag and drop.

#### <span id="page-6-0"></span>**Lägga till kolumner i Units**

Det går även att välja fram ytterligare kolumner genom att göra följande:

**EN HELSINGBORGS HAMN** 

## **Manual: Kundmanual Kundlogin** Sida 8 av

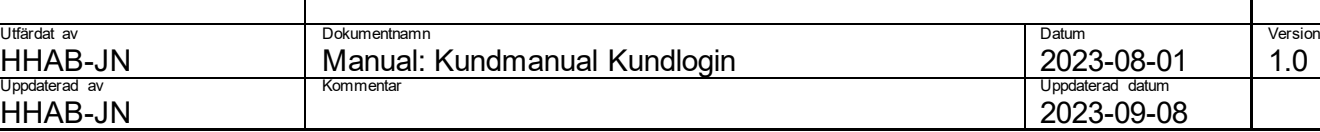

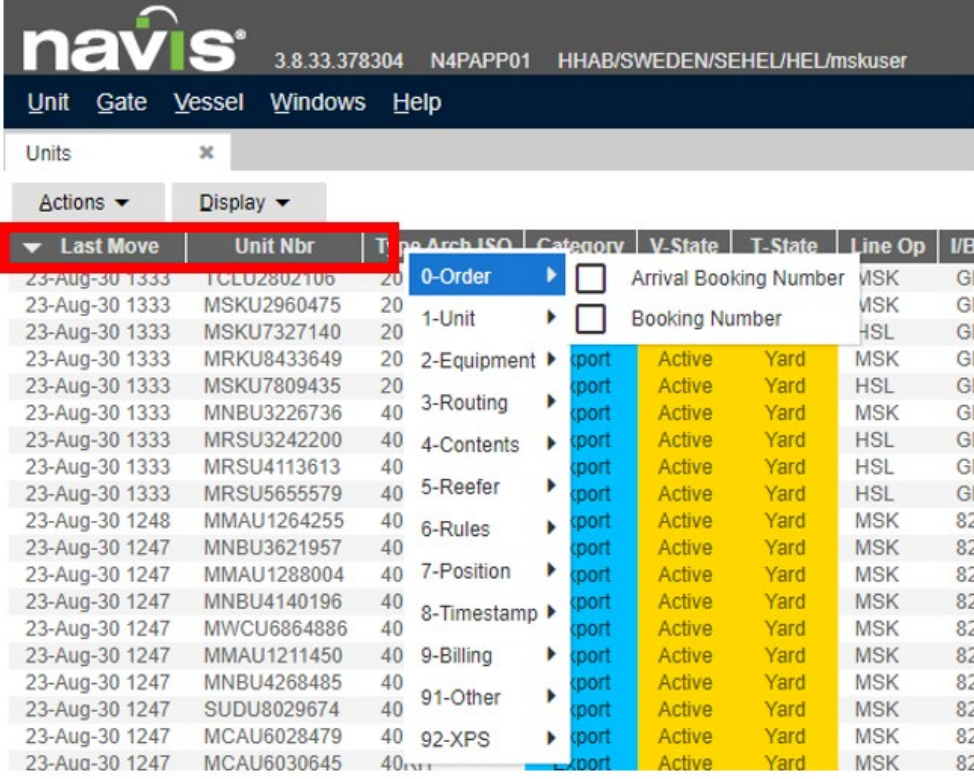

- 1. Högerklicka kolumnrubrikfältet (rödmarkerat ovan)
- 2. Välj en av de informationskatgorier som dyker upp efter ni högerklickat (0-Order i detta fall).
- 3. Välj kolumn att lägga till i vyn genom att bocka i önskad kolumn (exempelvis Booking Number).
- 4. Kolumnen ni valt ska nu synas i vyn tillsammans med de övriga.

### <span id="page-7-0"></span>**Sökfunktion Units**

För att enkelt söka efter exempelvis en specifik enhet kan ni göra enligt följande:

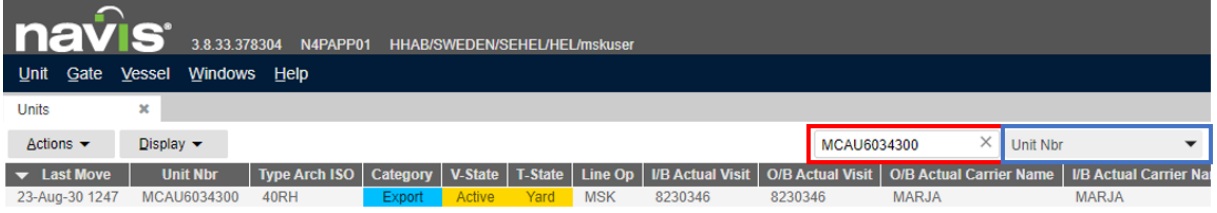

- 1. Skriv in ett enhetsnummer i sökrutan i vyn Units (rödmarkerad ovan)
- 2. Se till att Unit Nbr är valt i sökalternativs rutan (blåmarkerad ovan)

Notera att det i sökalternativs rutan går att välja bland olika alternativ. Vill ni söka på enhetsnummer måste Unit Nbr vara valt.

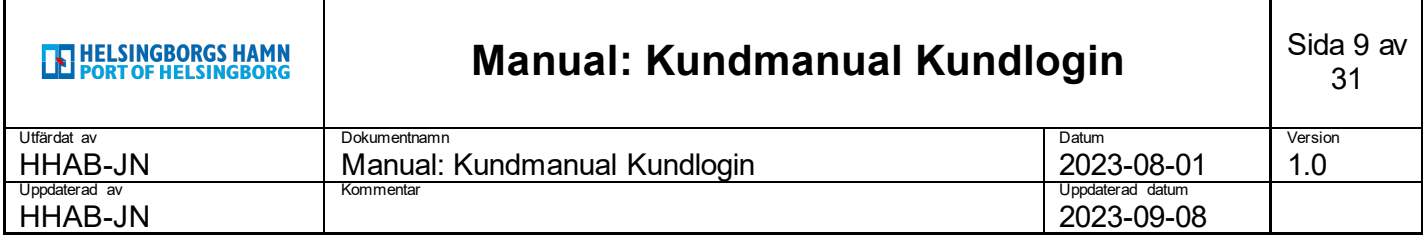

#### <span id="page-8-0"></span>**Unit Inspector**

Genom att dubbelklicka på valfri rad i listan över enheter får ni upp Unit Inspector vilken ger en mer samlad informationsbild för en specifik enhet.

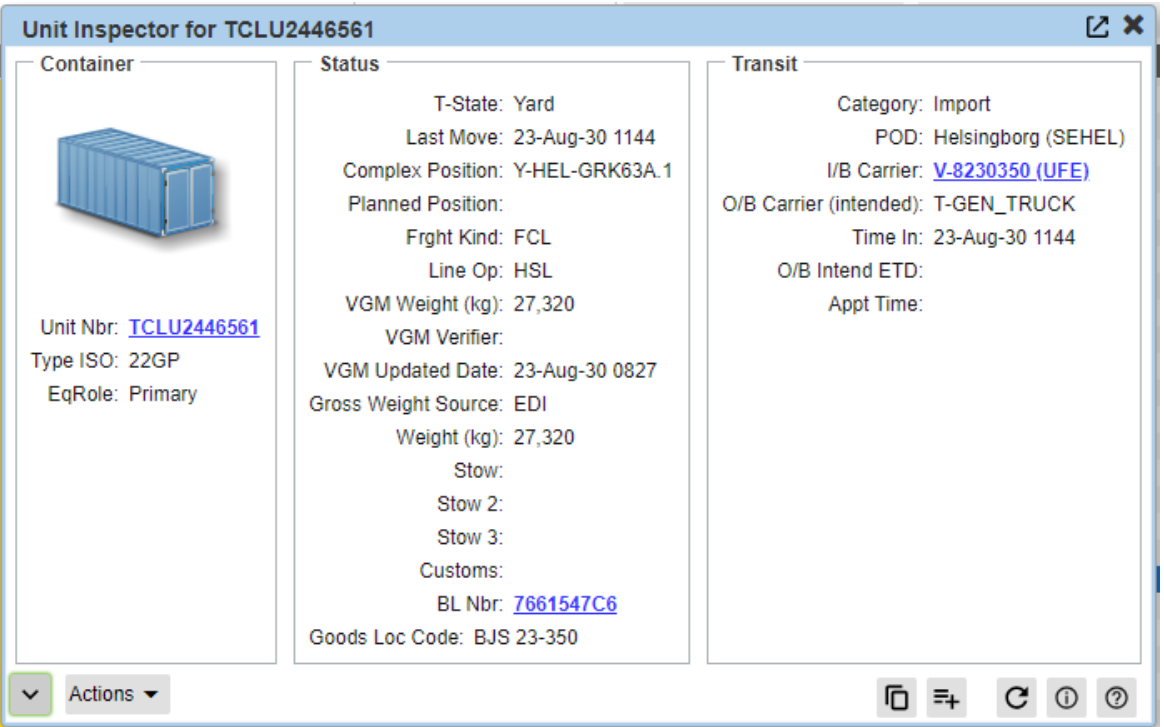

#### <span id="page-8-1"></span>**Filterfunktion Units**

Som standard kommer ni att ges tillgång till ett antal filter men det går även bra att själv skapa filter utifrån egen behov.

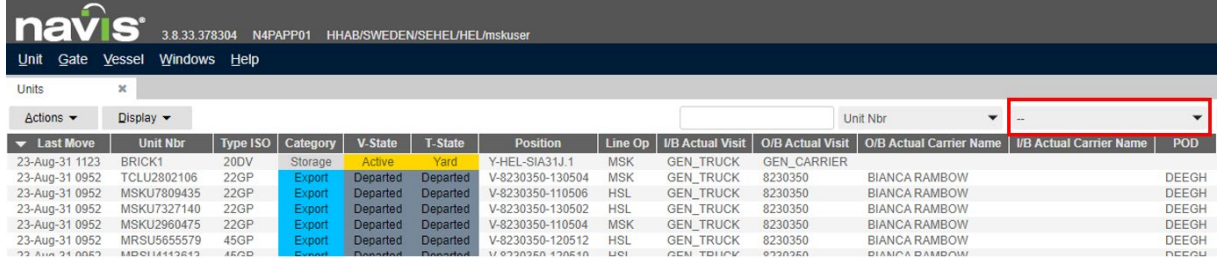

1. Klicka i filtermenyn för att komma åt tillgängliga filter eller egna sparade filter.

Gör följande för att skapa egna filter:

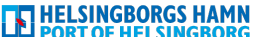

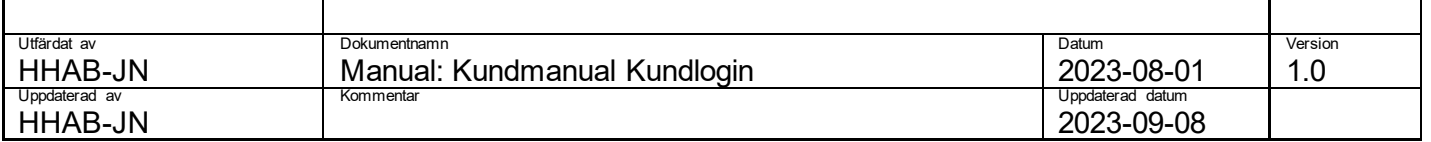

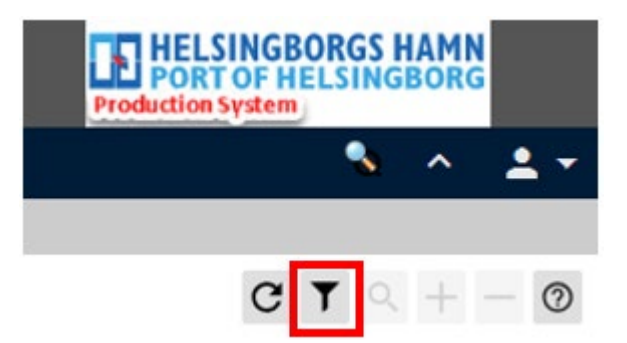

1. Klicka på filterikonen, längst upp till höger på sidan, för att öppna upp filtermenyn.

#### Följande meny dyker upp:

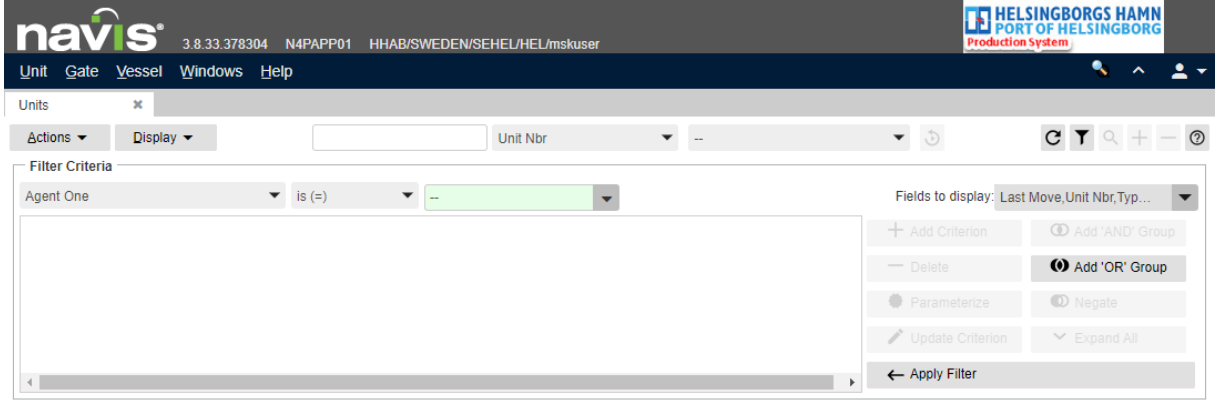

Ett filter byggs på olika kriterier som ni kan skapa på följande sätt (I detta fall kriterier för att visa alla importenheter i yarden):

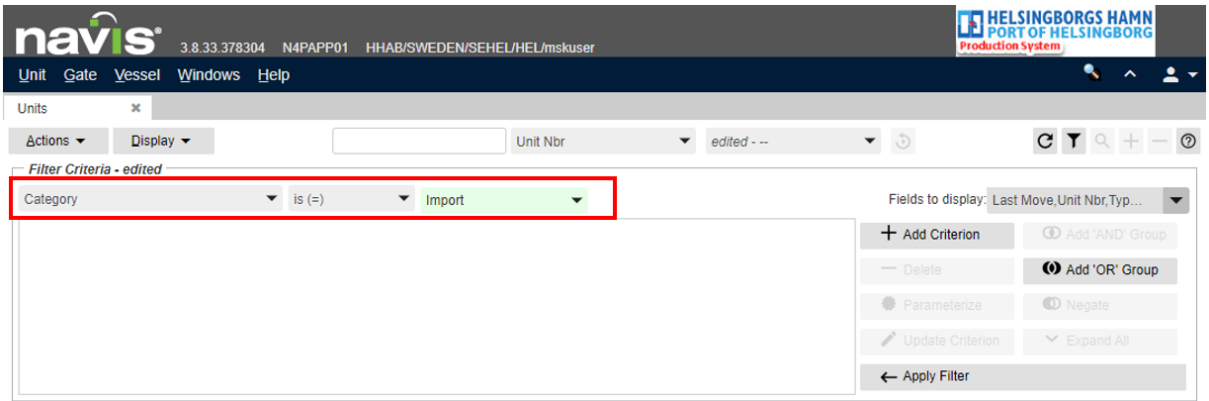

- 1. Fyll i önskade kriterier i de rödmarkerade rutorna ovan. Category = Import för att endast visa importenheter T-State = Yard för att endast visa enheter i yarden
- 2. Klicka på Add Criterion för att lägga till respektive kriterium till filtret.

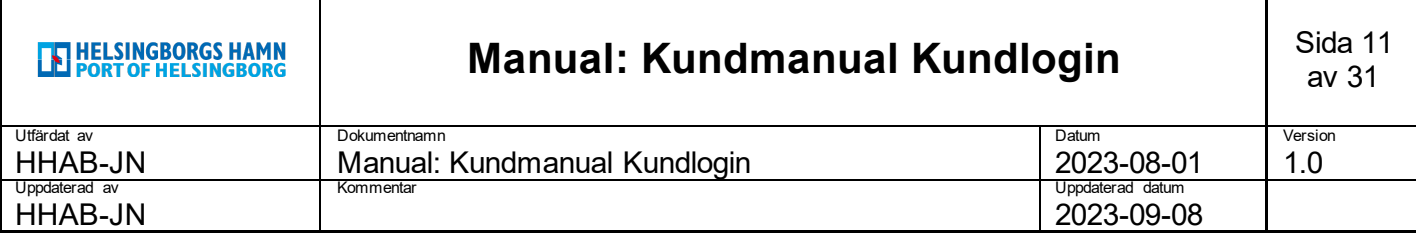

3. Testa kriterierna genom att klicka på Apply Filter

Listan under denna meny kommer nu att förändras för att endast visa enheter som matchar kriterierna ni angivit.

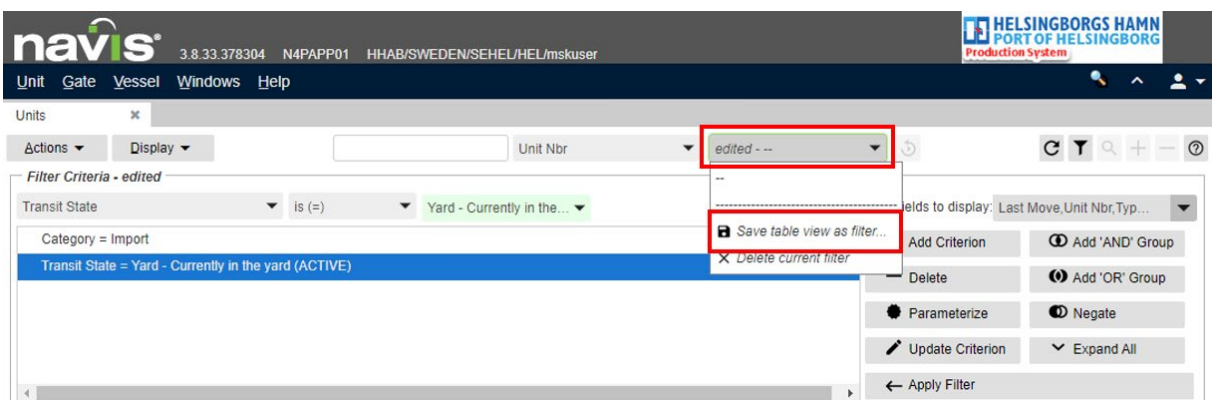

- 1. Klicka på filtermenyn ovan (rutan där ni i bilden ser edited --)
- 2. Klicka på **Save table view as filter** i menyn som dyker upp

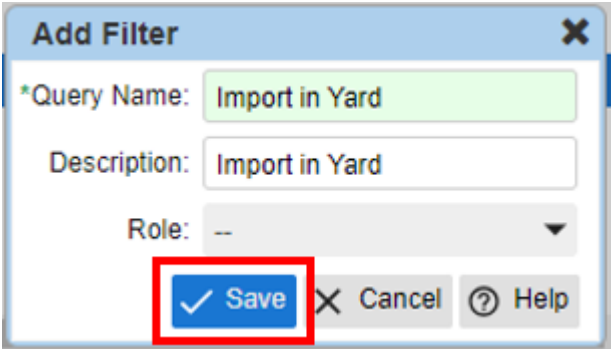

- 1. Fyll i Query Name och eventuell Description.
- 2. Klicka på Save

Filtret kommer nu att vara tillgängligt i filtermenyn ovan.

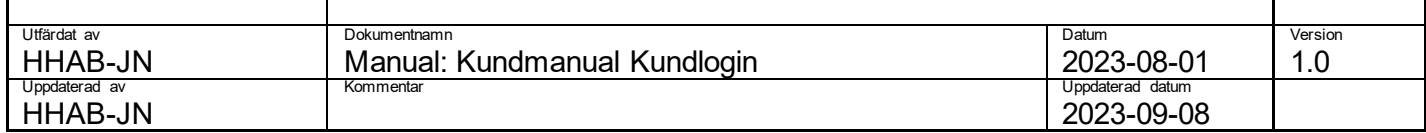

### <span id="page-11-0"></span>**Lägga till Lineoperator Hold (rederispärr)**

Ni kommer få möjlighet att lägga ett Lineoperator\_Hold vilket utgör en spärr för hamnen att hantera enheten.

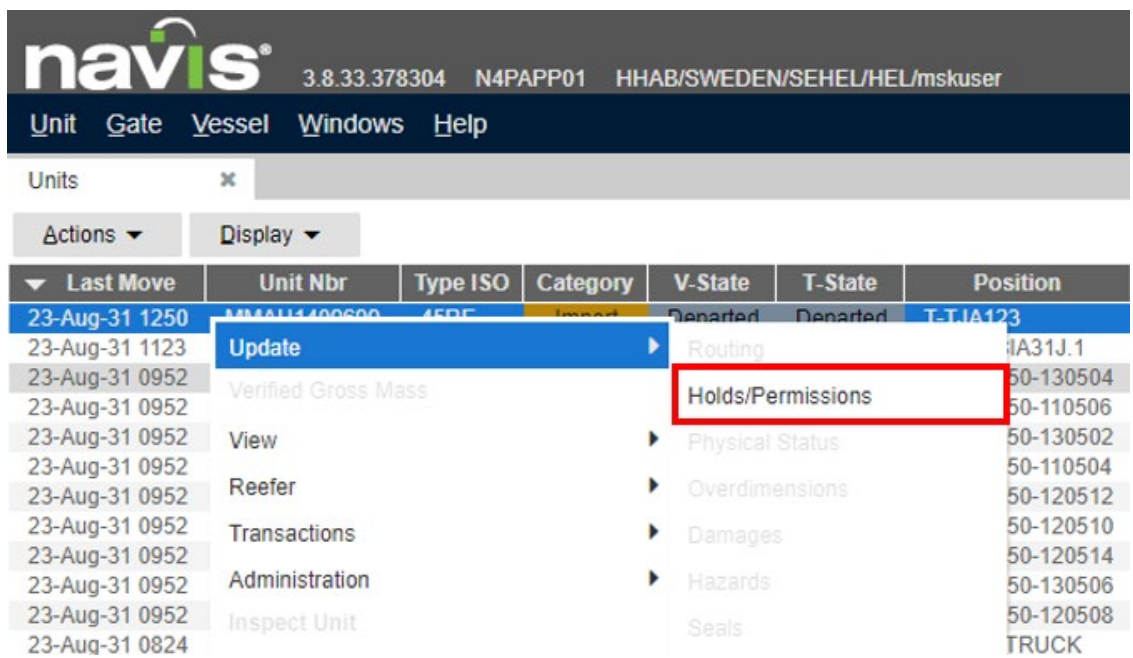

- 1. Markera den enhet eller enheter som ni önskar lägga ett lineoperator hold på.
- 2. Högerklicka på enheten eller enheterna.
- 3. Välj Update i menyn som dyker upp.
- 4. Välj Holds/Permissions

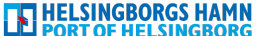

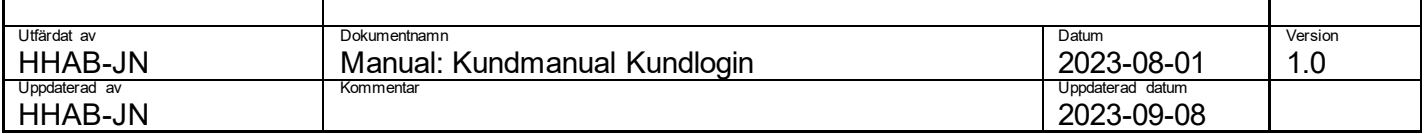

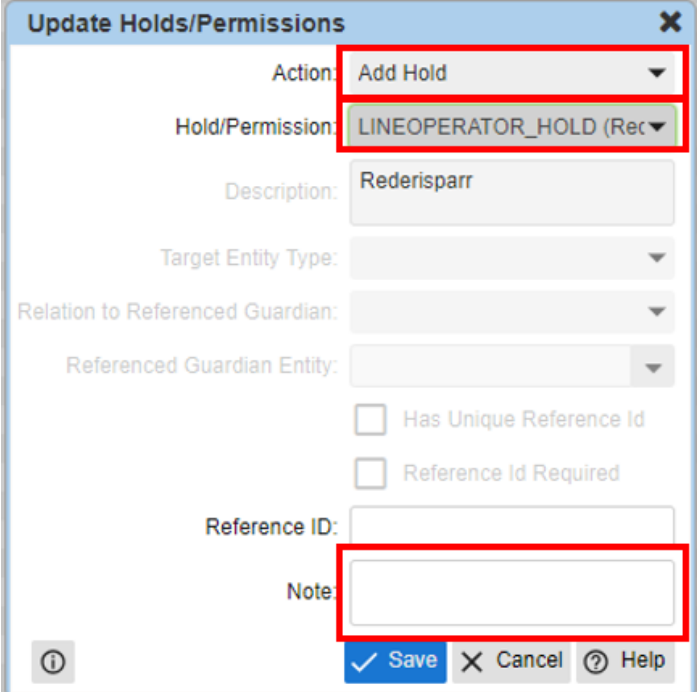

- 1. Under Action väljer ni Add Hold.
- 2. Under Hold/Permission väljer ni LINEOPERATOR\_HOLD(Rederisparr).
- 3. Fyll i en anmärkning under Note.

För att släppa spärren gör väljer ni istället Release Hold under Action samt fyller i en anmärkning.

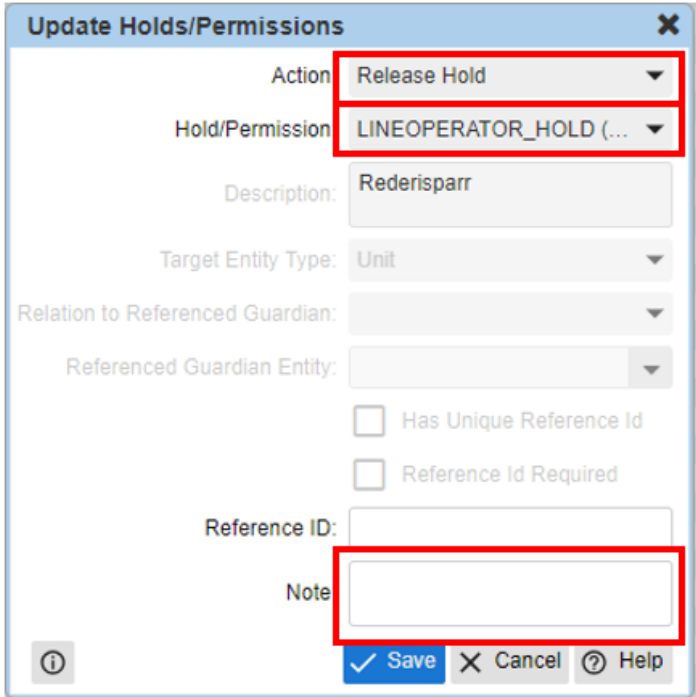

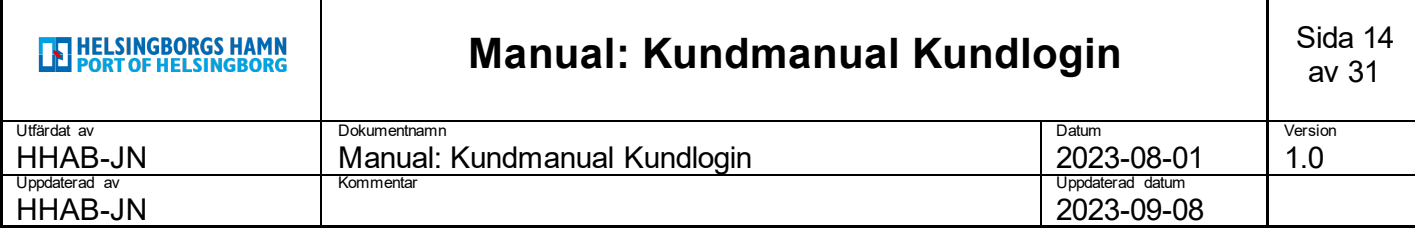

#### <span id="page-13-0"></span>**Import Release**

Alla importenheter som anländer till Helsingborgs Hamn kommer att få en spärr som heter LINE\_PERM och denna kräver ett medgivande från er som kund för att importenheten ska bli tillgänglig för utlämning.

Detta medgivande skickar vissa kunder via EDI men för er som tidigare gjort detta via får kundlogin så gör ni enligt följande:

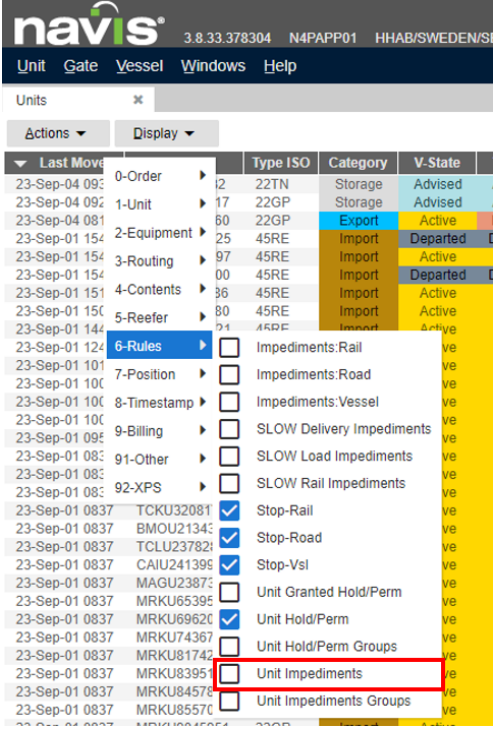

1. Välj fram kolumnen Unit Impediments (Detta kommer finnas med som standard i filtret "Imports in yard")

#### **Unit Impediments**

ILINE\_PERM, ICUSTOMS\_PERM ILINE\_PERM,ICUSTOMS\_PERM !LINE\_PERM, !CUSTOMS\_PERM !LINE\_PERM, !CUSTOMS\_PERM !LINE\_PERM, ICUSTOMS\_PERM ILINE\_PERM,ICUSTOMS\_PERM

Unit Impediments visar om det finns någon typ av spärr på enheten. I fallet ovan behövs importrelease samt medgivande från tullen.

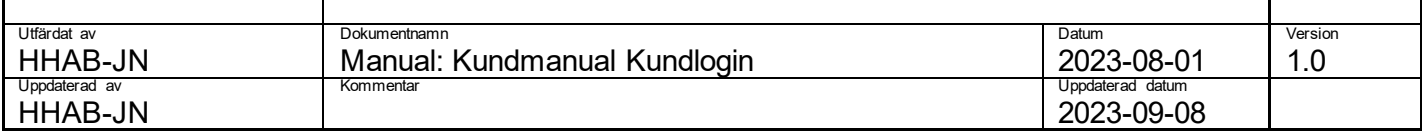

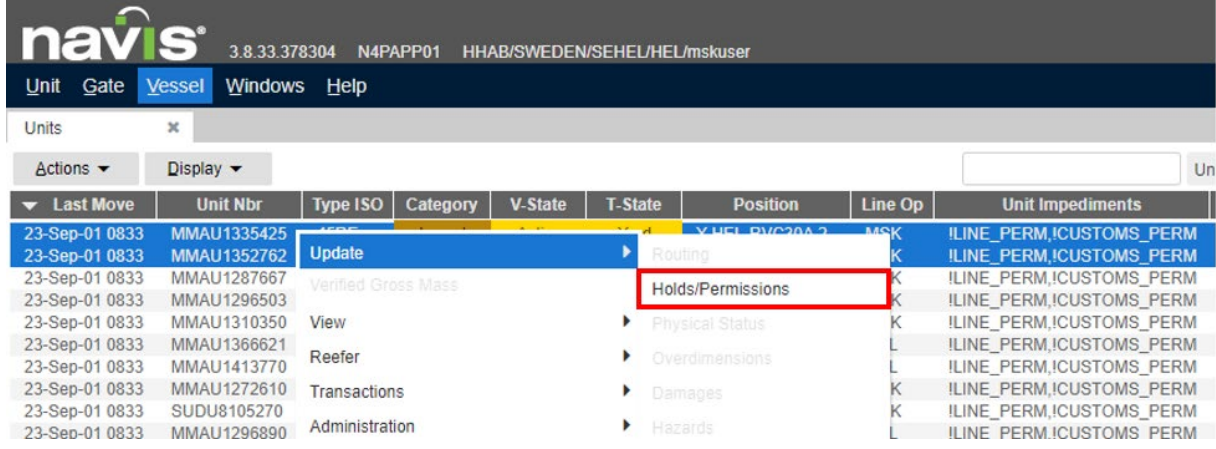

- 1. Markera den enhet eller enheter som ni vill ge medgivande för.
- 2. Högerklicka på enheterna.
- 3. Välj Update i menyn som dyker upp.
- 4. Välj Holds/Permissions

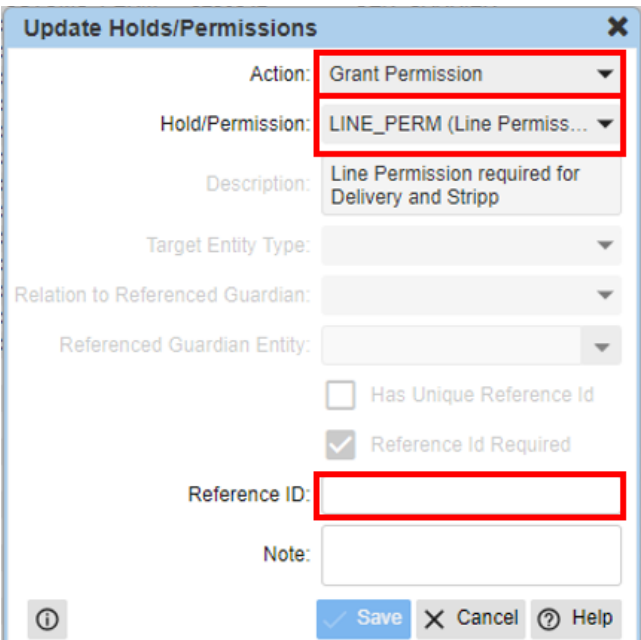

- 1. Under Action väljer ni Grant Permisson.
- 2. Under Hold/Permission väljer ni LINE\_PERM (Line Permission required for Delivery and Stripp).
- 3. Fyll i Reference ID. Detta fält är tvingande och ni kan antingen fylla i önskad referens eller OK.

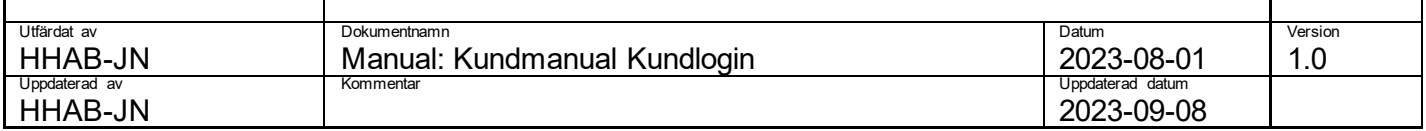

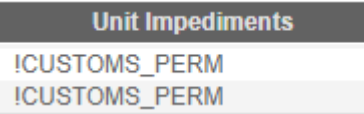

I kolumnen Unit Impediments ska ni då se att !LINE\_PERM försvinner.

### <span id="page-15-0"></span>**5. Gate**

Klickar ni på huvudmenyvalet **Gate** så kommer tre alternativ att dyka upp enligt bilden nedan.

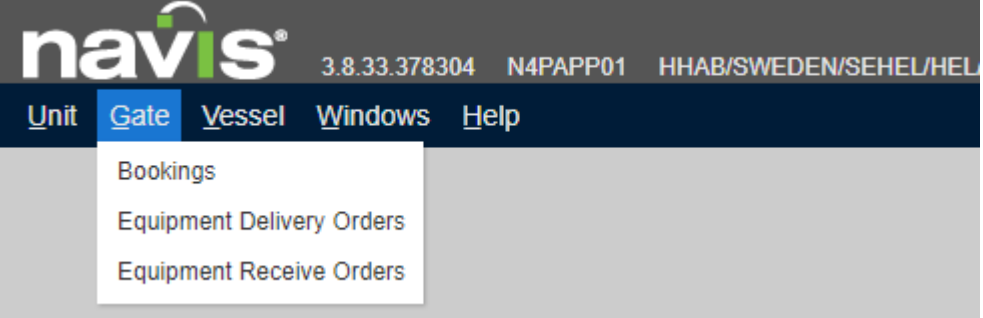

Bookings – Skapa, editera och inspektera exportbokningar.

Equipment Delivery Orders – Skapa, editera och inspektera tomrelease bokningar.

Equipment Recieve Orders – Skapa, editera och inspektera tommottagning bokningar.

Notera att sökfunktioner och filtreringsfunktioner fungerar på samma sätt i alla menyer i N4.

### <span id="page-15-1"></span>**Bookings (export)**

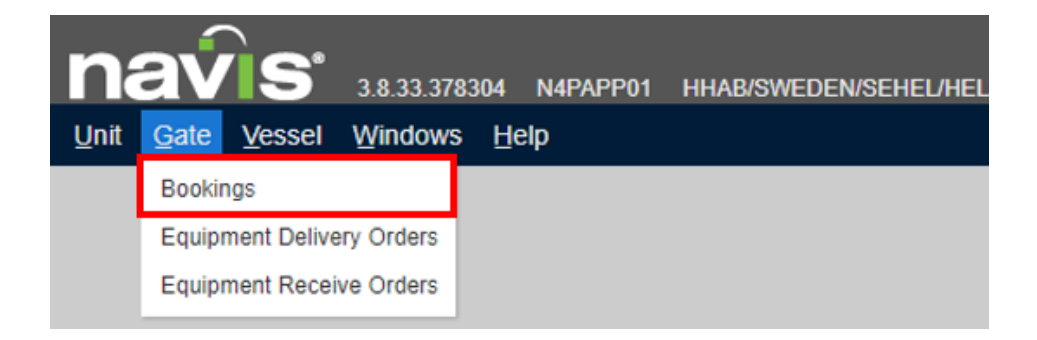

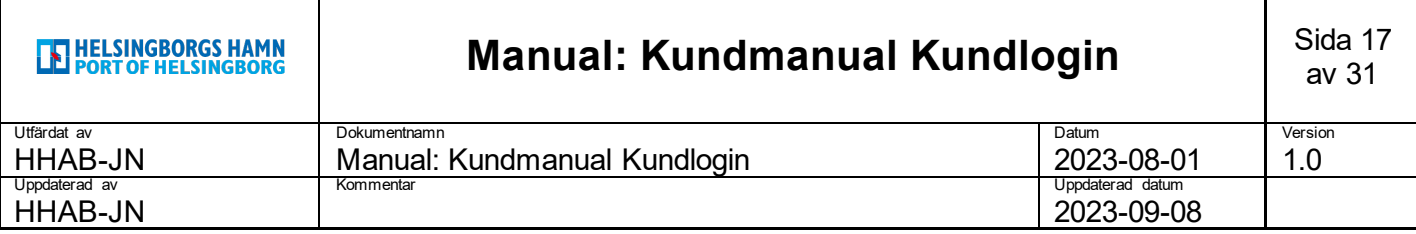

- 1. Gå till Gate i huvudmenyn
- 2. Klicka på Bookings

#### Fliken Bookings öppnas upp

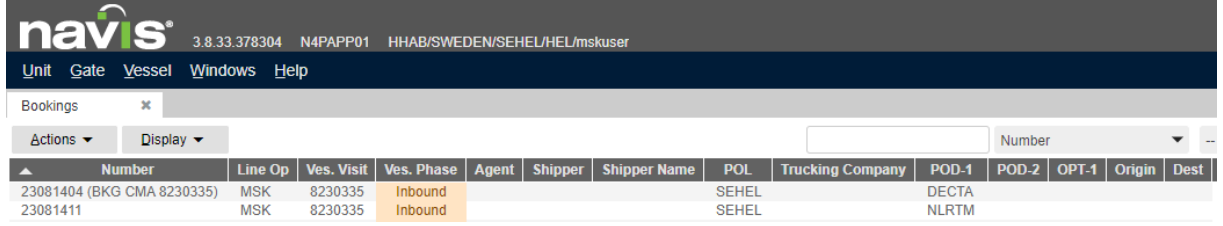

#### <span id="page-16-0"></span>**Skapa exportbokning**

Skapa en ny exportbokning genom att trycka på **+** uppe i höger hörn på sidan

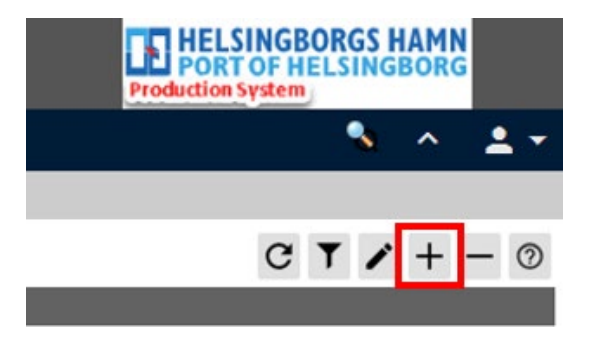

Fönstret Add Booking öppnas upp.

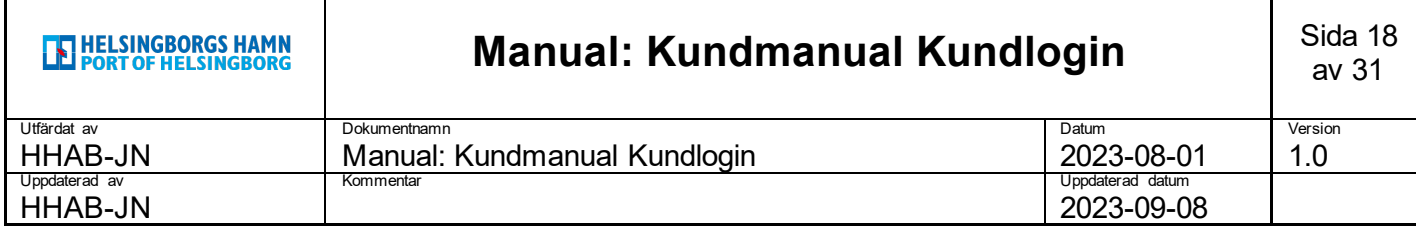

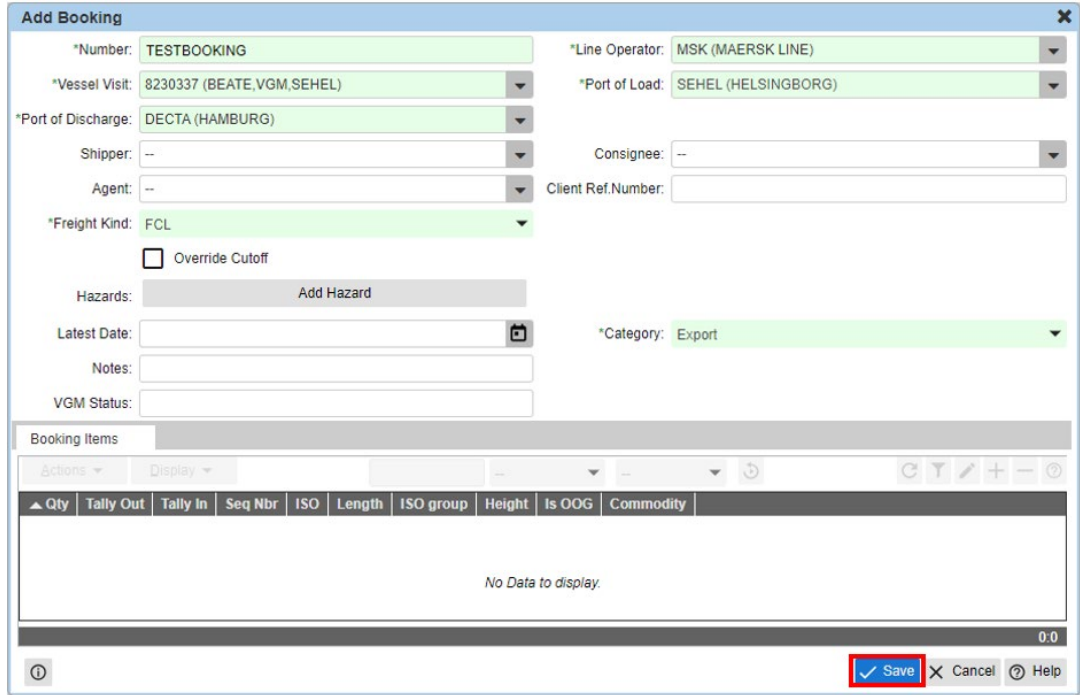

- 1. Fyll i Number, Vessel Visit, Port of Discharge, Freight Kind, Line Operator och Port og Load.
- 2. Lägg till farligt gods om tillämpligt (se nedan)
- 3. Klicka på Save.

Vessel Visit – Export bokning kopplas mot Vessel Visit

Port of Discharge – POD kopplad till Vessel Visit visas

Freight kind – FCL = Lastad, Empty = Tom

Category – Export = Fartyg, Domestic = Inrikes, exempel tåg

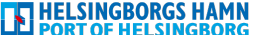

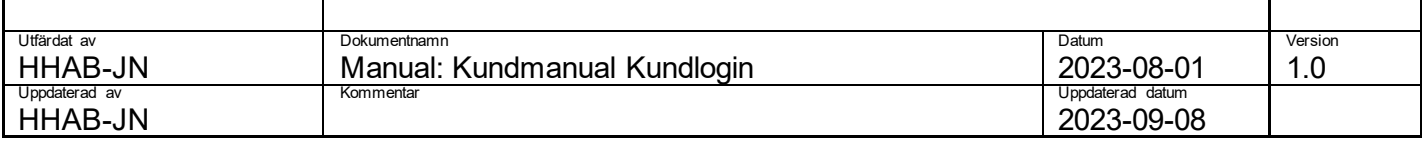

### <span id="page-18-0"></span>**Lägga till farligt gods**

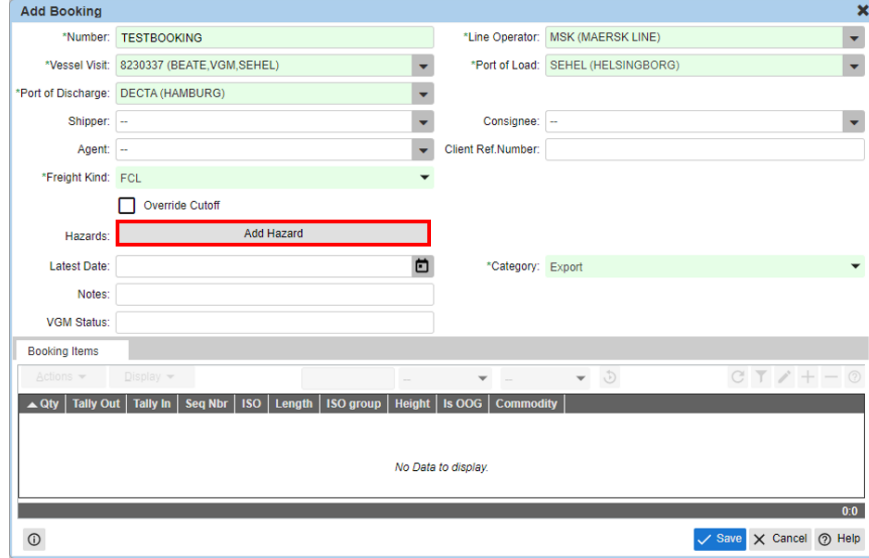

### 1. Klicka på Add Hazard

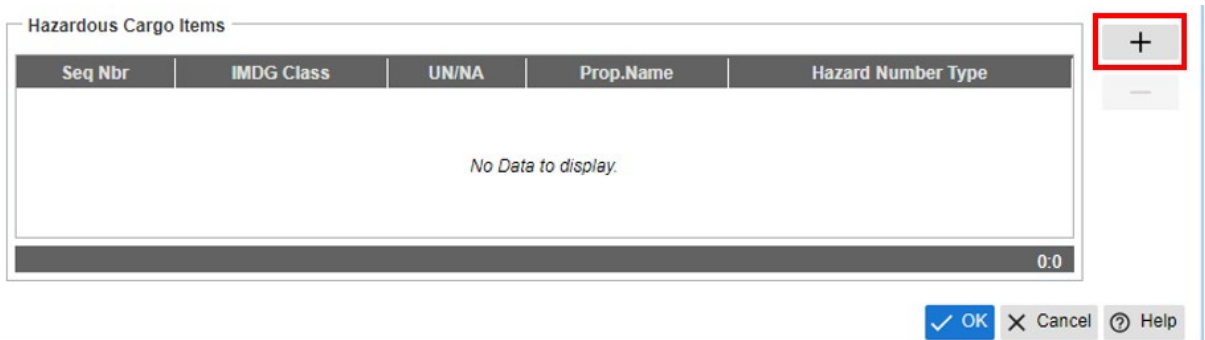

1. Klicka på + vid Hazardous Cargo Items en bit ner i menyfönstret som dyker upp.

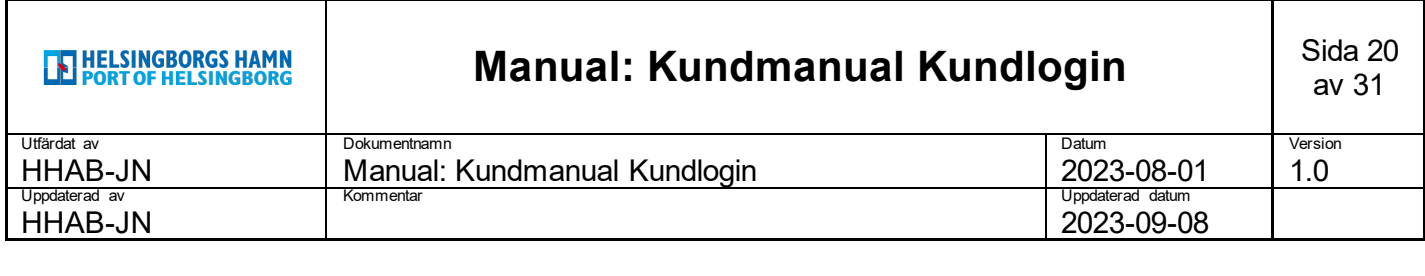

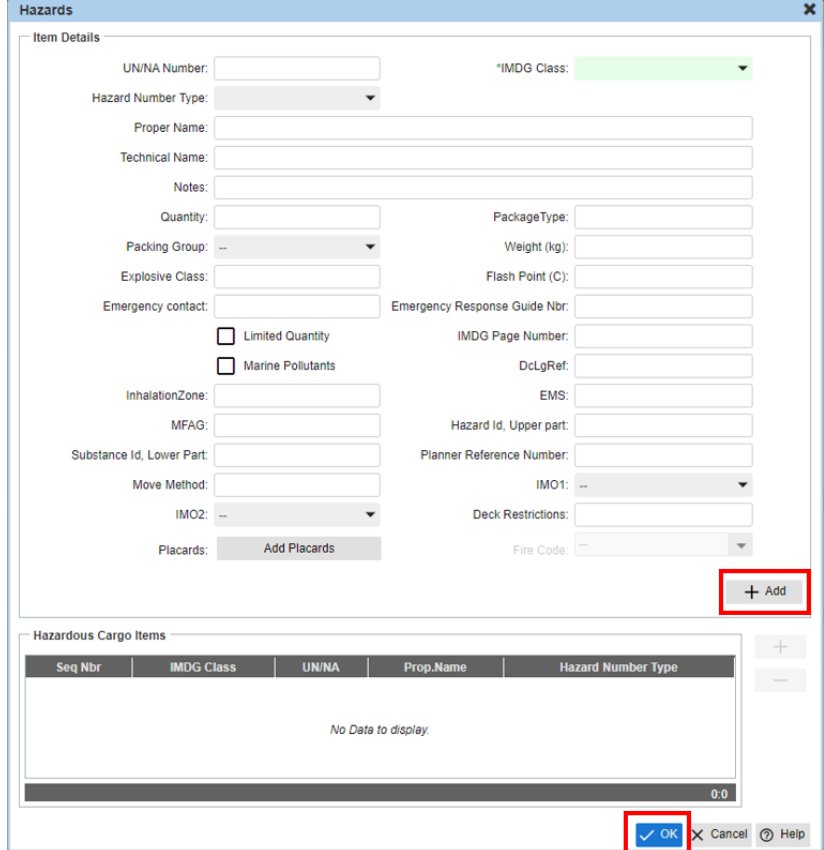

- 1. Fyll i UN/NA Number (Hazard Number Type, Proper Name och IMDG Cass kommer att autofyllas)
- 2. Klicka på +Add
- 3. Klicka på OK

Efter att ni klickat på Save i tidigare avsnitt så öppnas möjligheten att lägga till Booking Items.

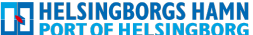

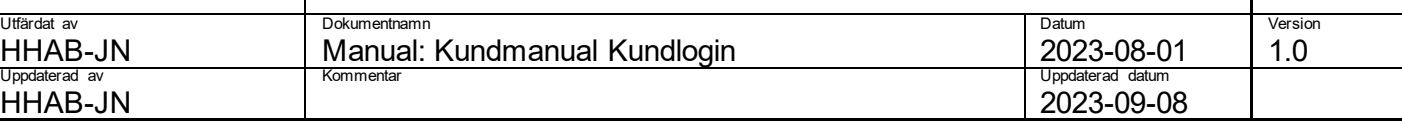

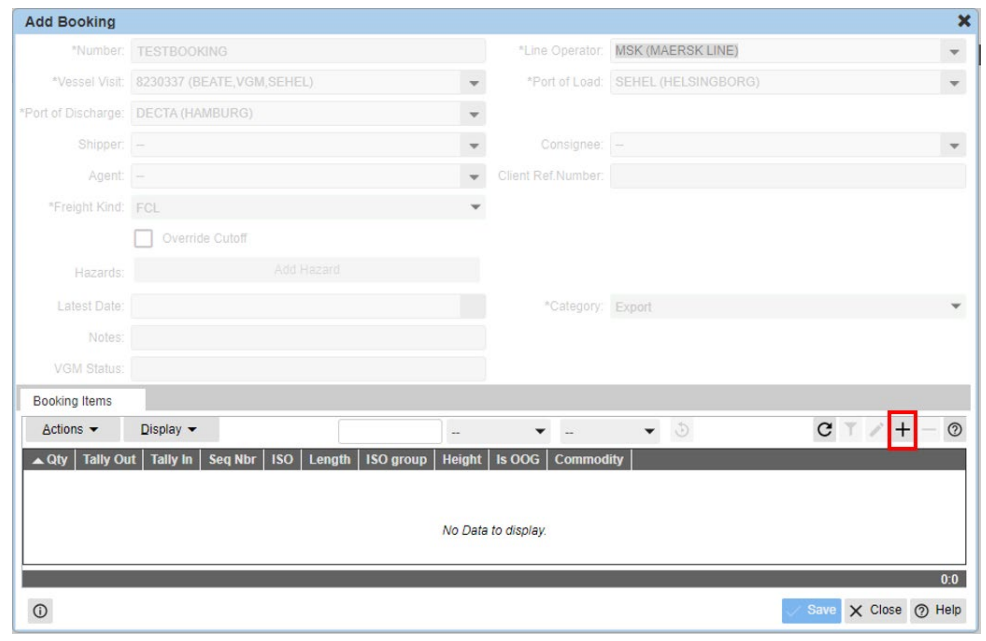

1. Klicka på + som tänts upp

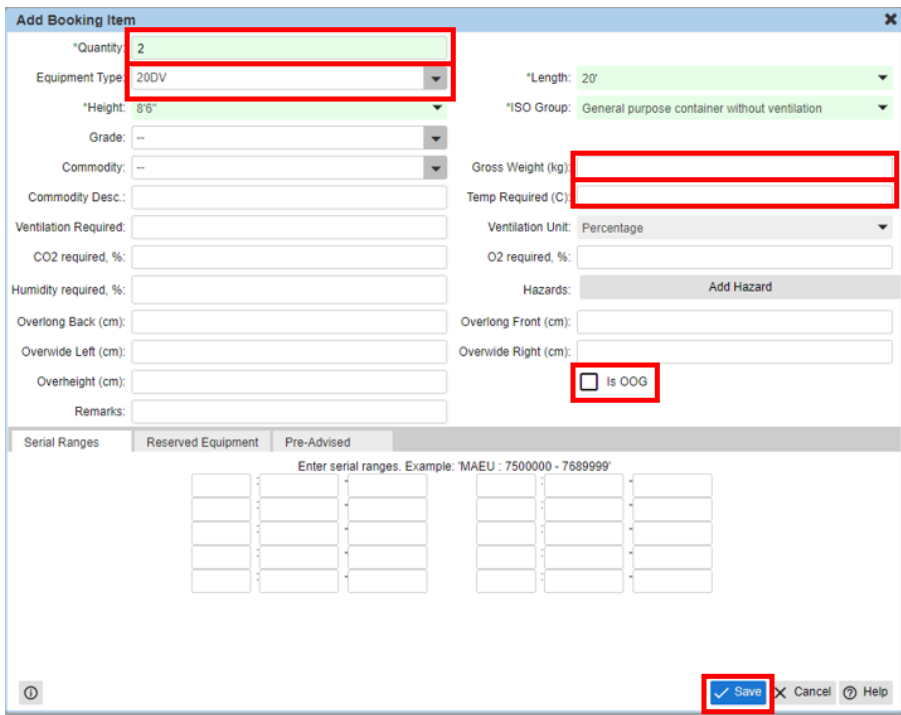

- 1. Fyll i Quantity
- 2. Välj Equipment Type (Height, Length, ISO Group fylls I automatiskt)
- 3. Fyll i Grossweight
- 4. Klicka på Save
- 5. Klicka på Close (ersätter Cancel efter Save)

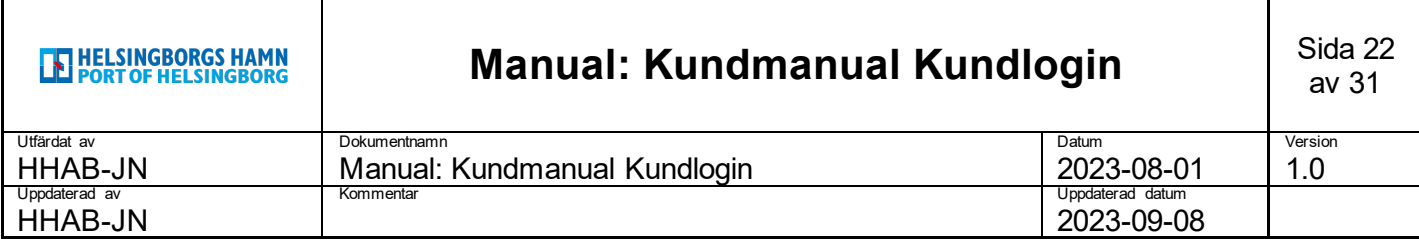

Tänk på att fylla i Temp Required (C) och/eller Is OOG samt mått om detta är relevant för bokningen ni skapar.

Under Booking Items kommer ni nu att se det ni lagt till. Ser ni inte raden direkt kan ni klicka på refresh enligt nedan. Ni kan lägga till fler, om en bokning ska innehålla olika typer på samma referens.

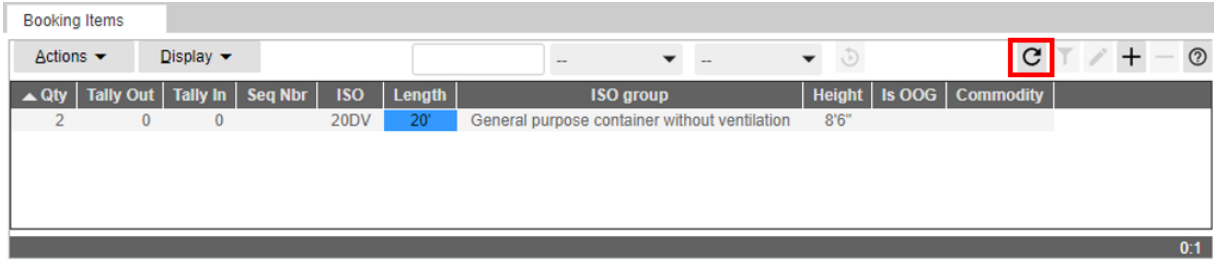

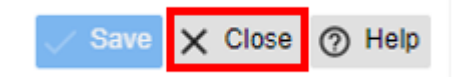

1. Klicka på Close för att stänga bokningen ni skapat.

#### <span id="page-21-0"></span>**Editera exportbokning**

För att editera en exportbokning gör enligt följande:

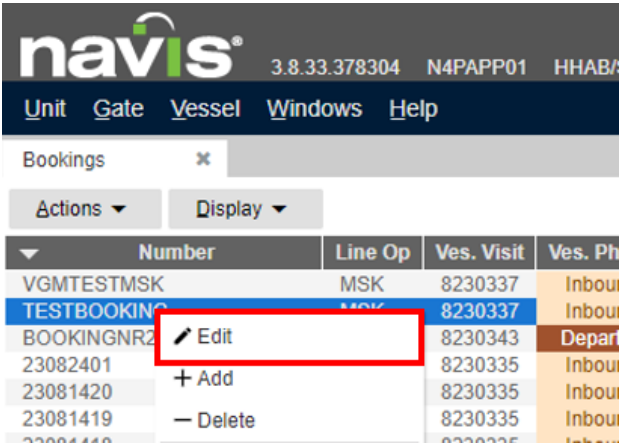

- 1. Högerklicka på bokningen ni önskar att redigera.
- 2. Klicka på Edit i menyn som dyker upp.

Ni får du upp samma fönster som vid skapandet av en bokning och har möjlighet att redigera uppgifterna.

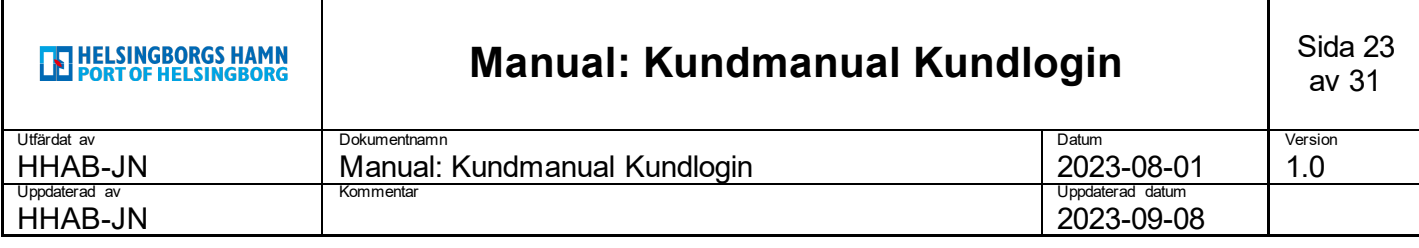

#### <span id="page-22-0"></span>**Inspektera exportbokning**

Precis som Unit Inspector för enheter finns det även en Booking Inspector för bokningar.

Ni når denna enklast genom att dubbelklicka på önskad bokning.

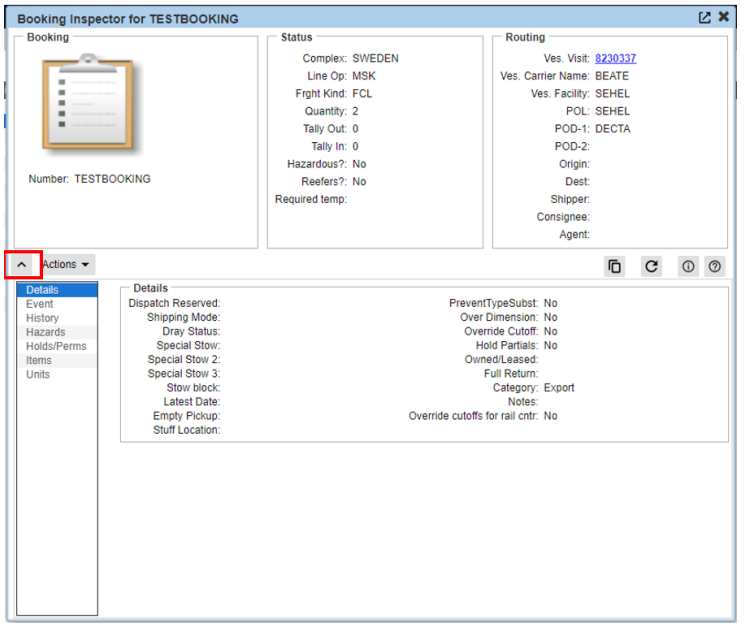

Notera att ni kan använda pilen (rödmarkerad) för att flika ut eller in den nedre delen av informationsfönstret.

### <span id="page-22-1"></span>**Equipment Delivery Orders (EDO)**

Equipment Delivery Orders är referensen som krävs för att hämta tomenheter i hamnen.

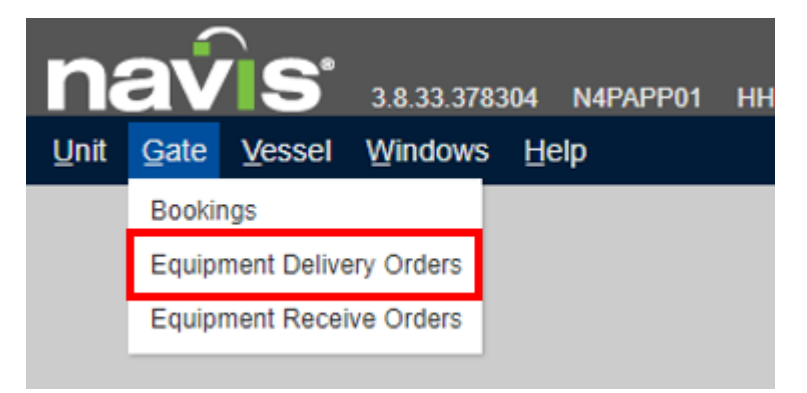

- 1. Gå till Gate i huvudmenyn
- 2. Klicka på Equipment Delivery Orders

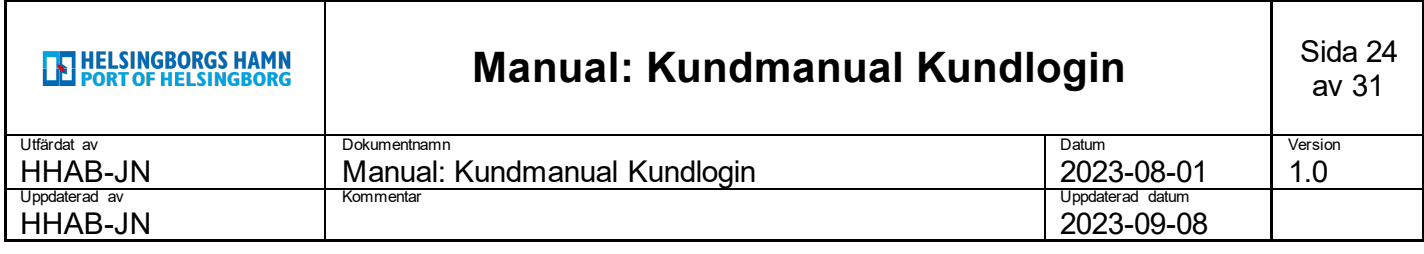

Fliken Equipment Delivery Orders öppnas upp.

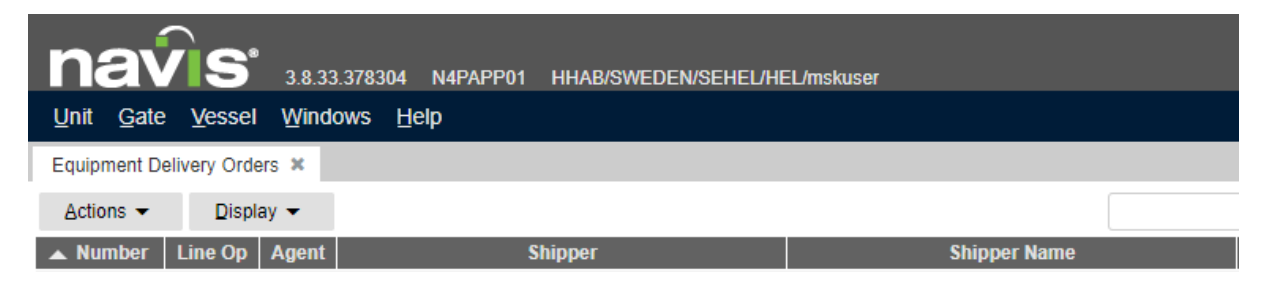

Skapa en ny Equipment Delivery Order genom att trycka på **+** uppe i höger hörn på sidan

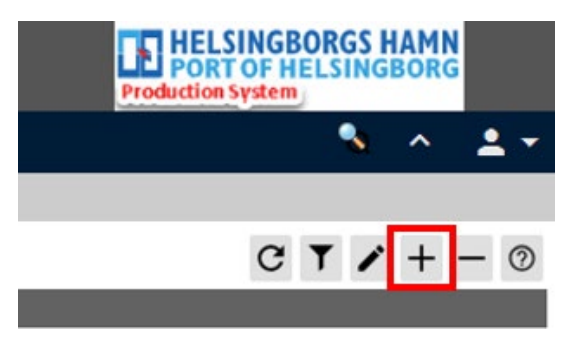

Fönstret Add Equipment Delivery Order öppnas upp.

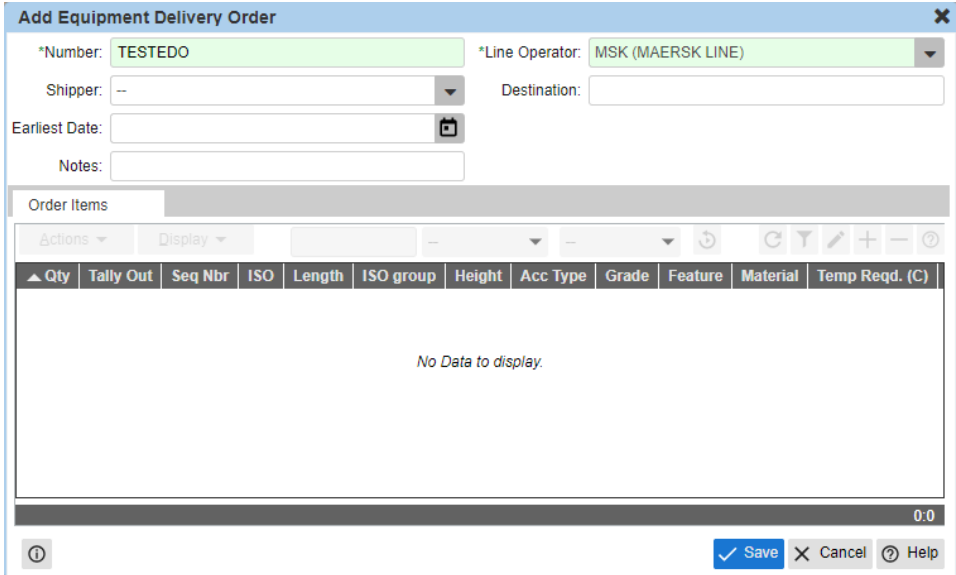

- 1. Fyll I Number och Line Operator.
- 2. Klicka på Save.

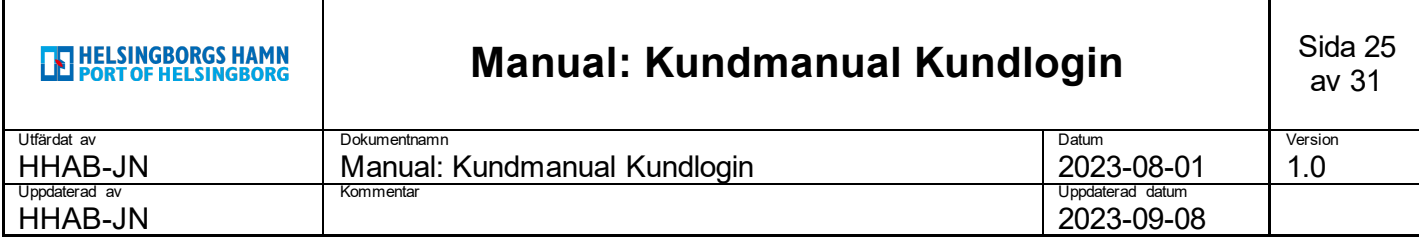

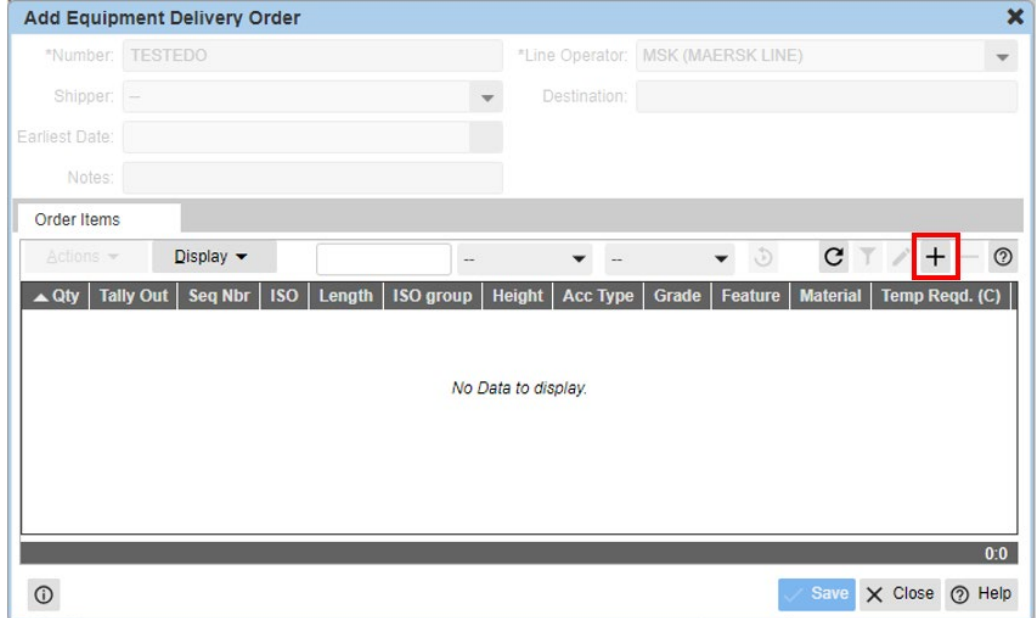

1. Klicka på + som tänts upp

Fönstret Add Order Item öppnas upp.

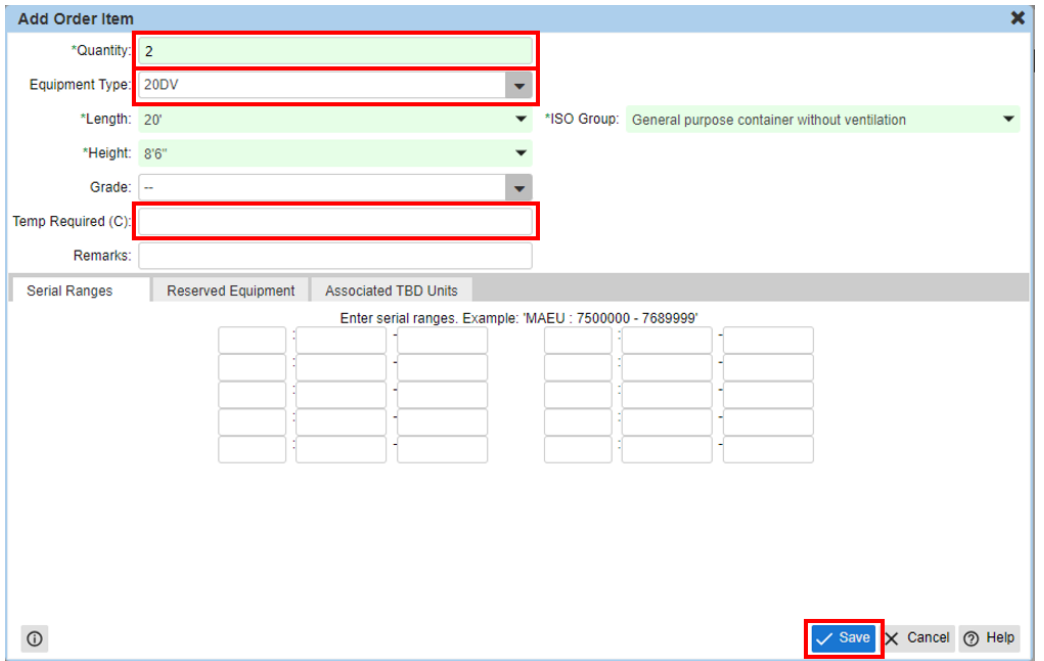

- 1. Fyll i Quantity
- 2. Välj Equipment Type (Length, Height, ISO Group fylls I automatiskt)
- 3. Klicka på Save

Tänk på att fylla i Temp Required (C) om detta är relevant för bokningen ni skapar.

4. Klicka på Close för att stänga Add Order Item.

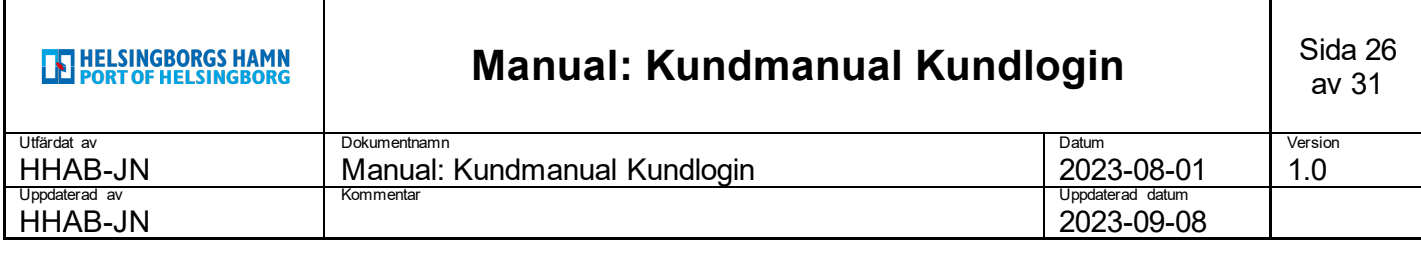

#### Ni kommer nu se att det ligger en orderrad på EDO:n.

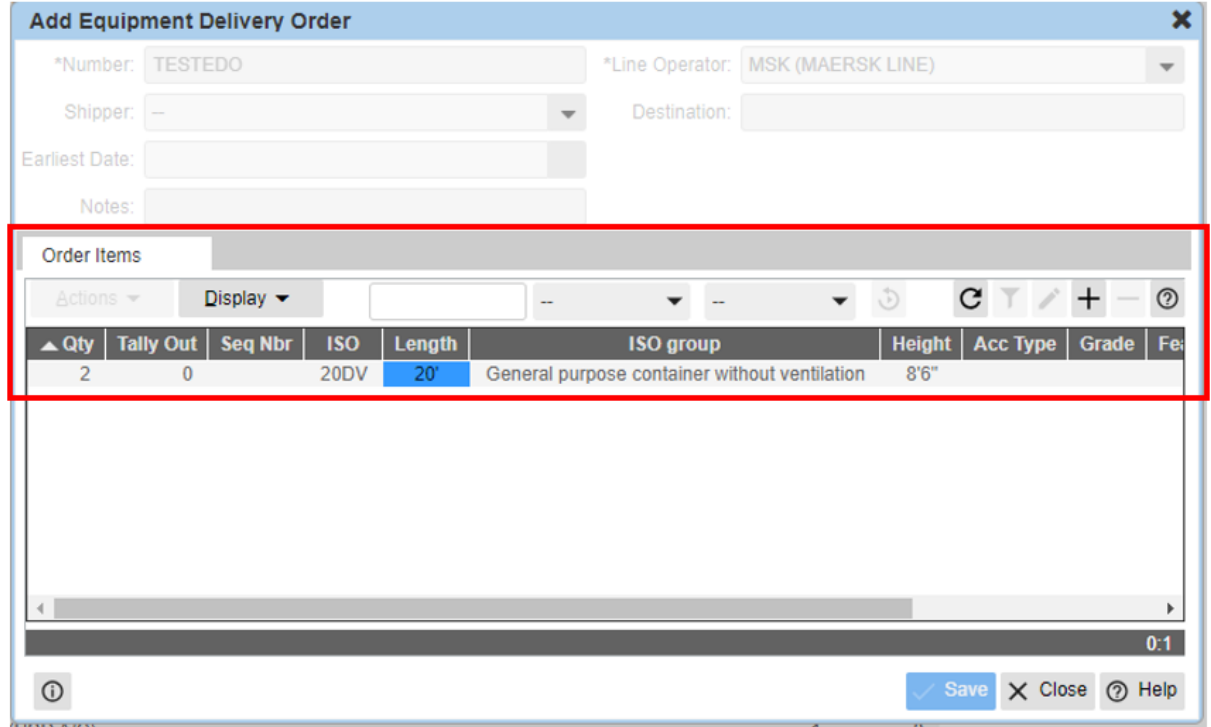

### <span id="page-25-0"></span>**Equipment Receive Orders (ERO)**

Equipment Receive Orders (ERO) är det som kommer att krävas för att lämna in tomenheter framöver i Helsingborgs Hamn. Det kommer inte längre gå att lämna in i depå som idag utan det måste finnas en referens för inlämning.

Förslagsvis lägger ni upp en referens månadsvis alternativt kvartalsvis.

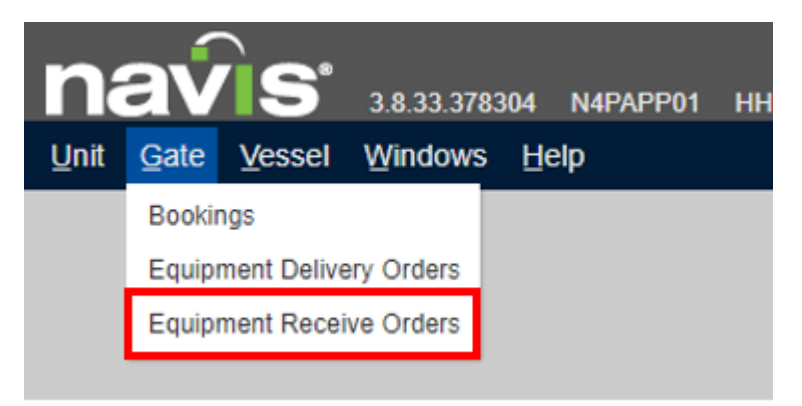

- 1. Gå till Gate i huvudmenyn
- 2. Klicka på Equipment Recieve Orders

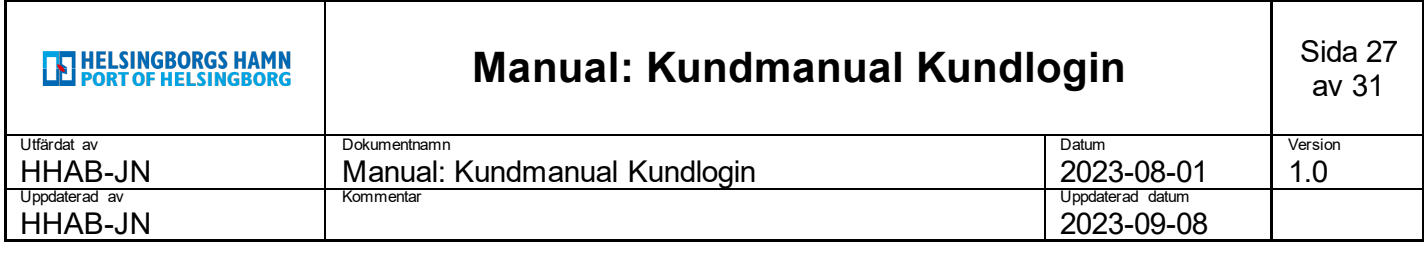

Fliken Equipment Recieve Orders öppnas upp.

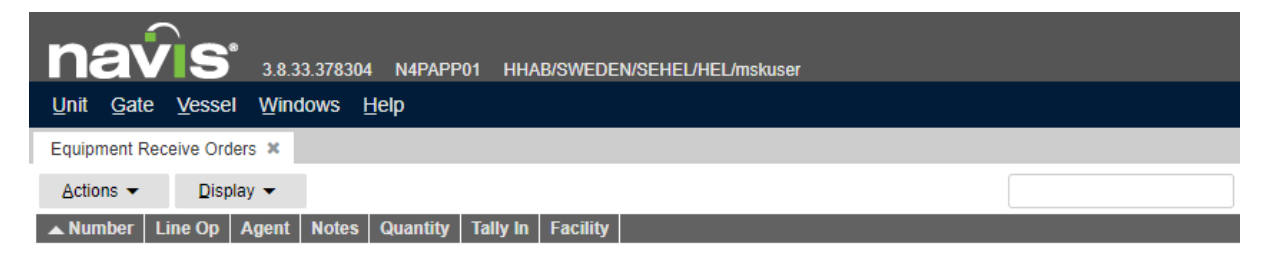

Skapa en ny Equipment Recieve Order genom att trycka på **+** uppe i höger hörn på sidan.

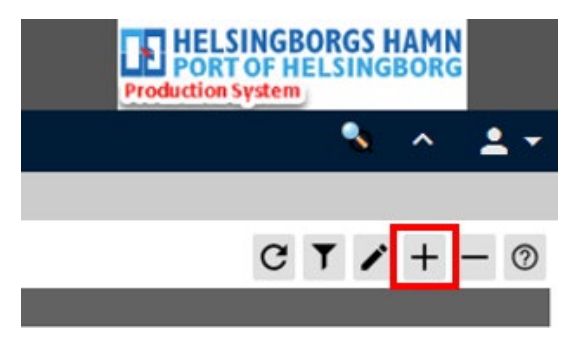

Fönstret Add Equipment Receive Order öppnas upp.

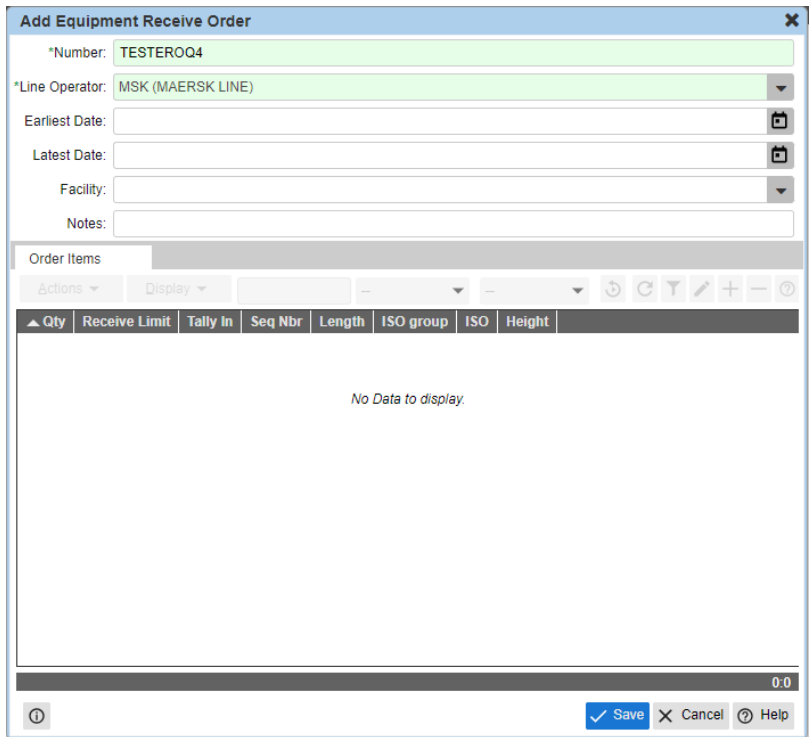

1. Fyll i Number.

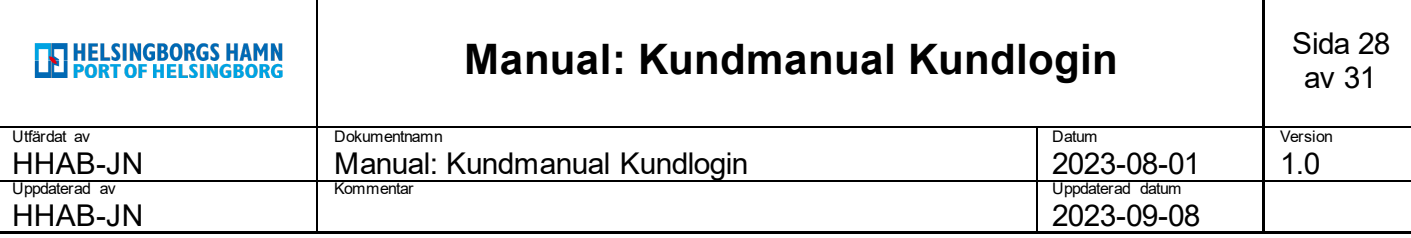

- 2. Fyll i Line Operator.
- 3. Klicka på Save.

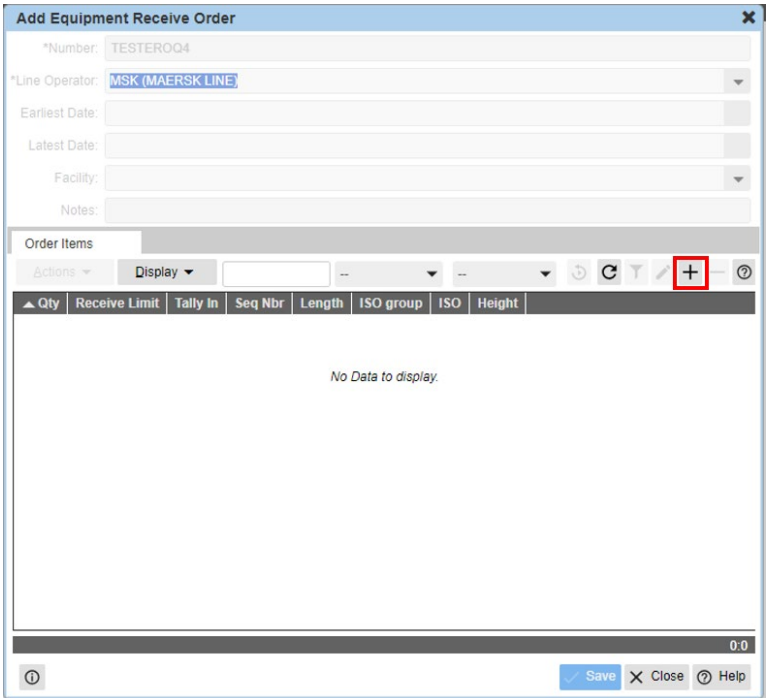

1. Klicka på + som tänts upp

Fönstret Add Order Item öppnas upp.

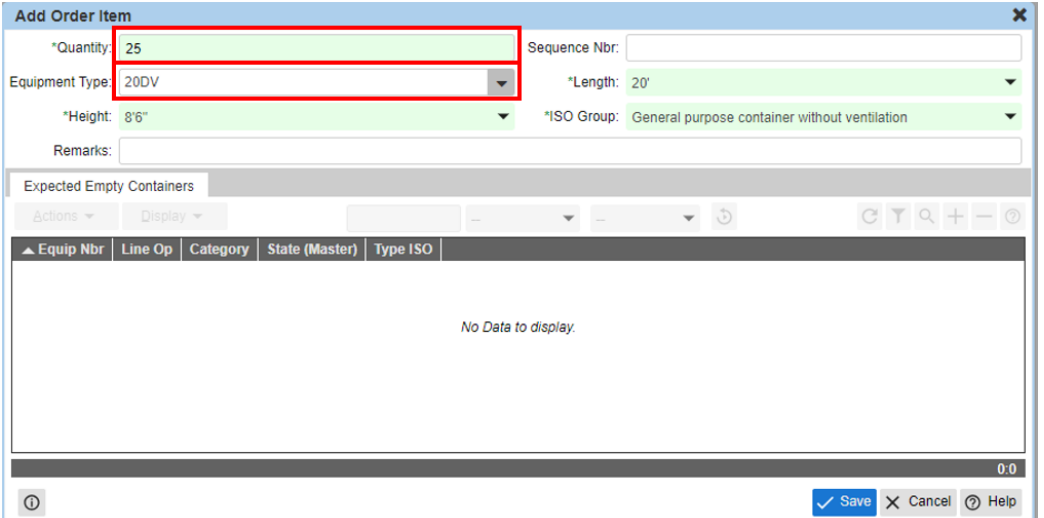

- 1. Fyll i Quantity
- 2. Fyll i Equipment Type (Height, Length, ISO Group fylls I automatiskt)
- 3. Klicka på Save
- 4. Klicka på Close för att stänga fönstret.

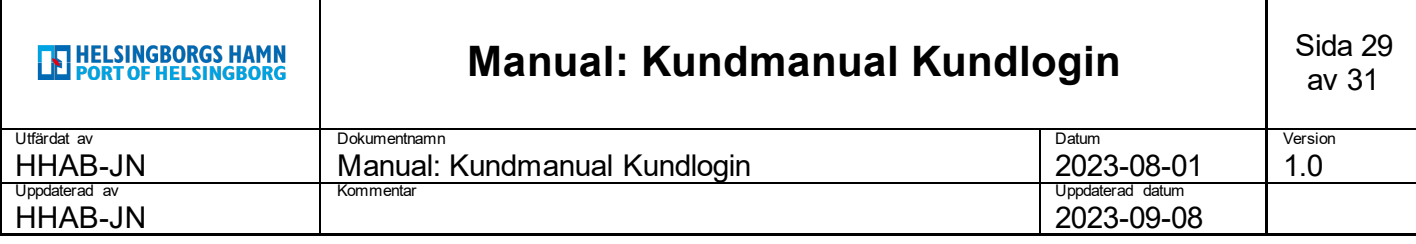

Ni kommer nu se att det ligger en orderrad på ERO:n.

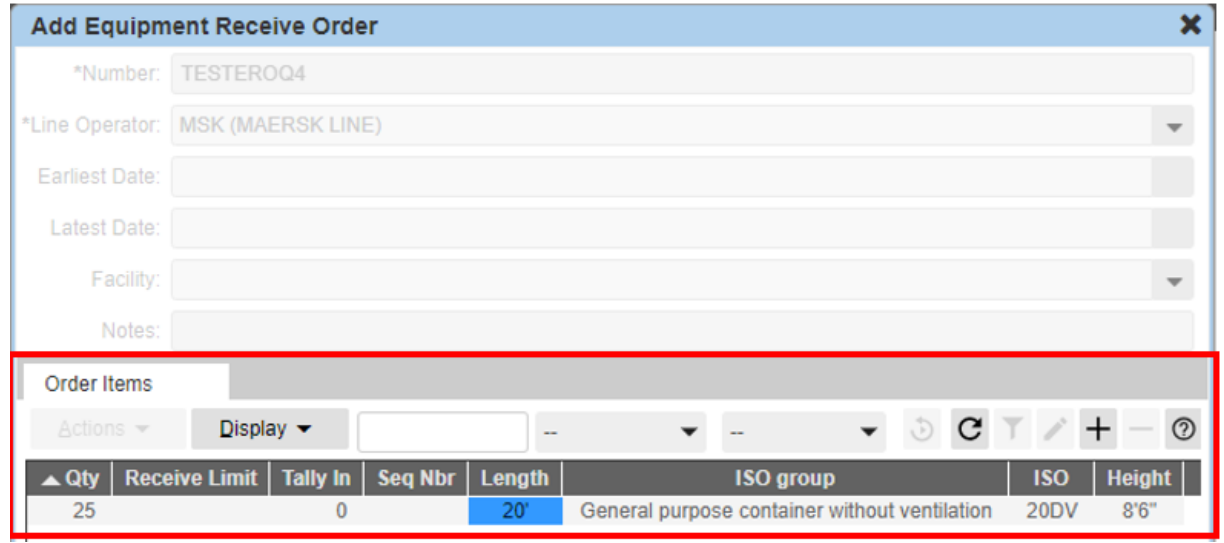

Notera att ni själva kan välja om ni vill lägga upp flera rader på samma referens för olika equipment types eller om ni vill hantera dessa på separata referenser.

### <span id="page-28-0"></span>**6. Vessel**

Klickar ni på huvudmenyvalet **Vessel** så kommer ett alternativ att dyka upp enligt bilden nedan.

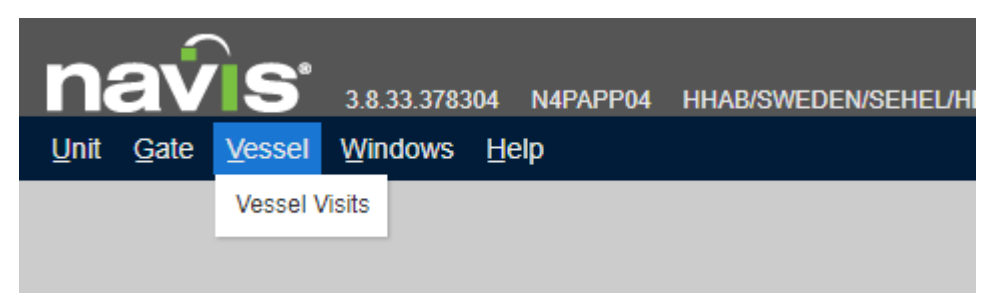

Vessel Visits – Överblick och möjlighet att inspektera fartygsanlöp kopplade till Helsingborgs Hamn.

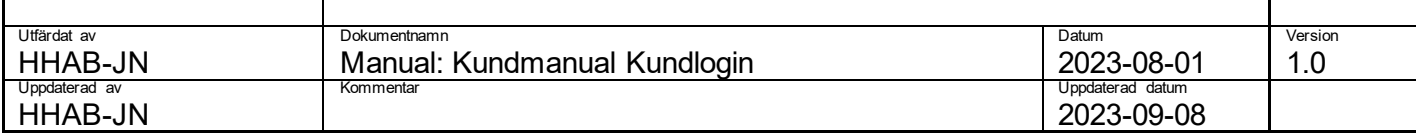

### <span id="page-29-0"></span>**Vessel Visits**

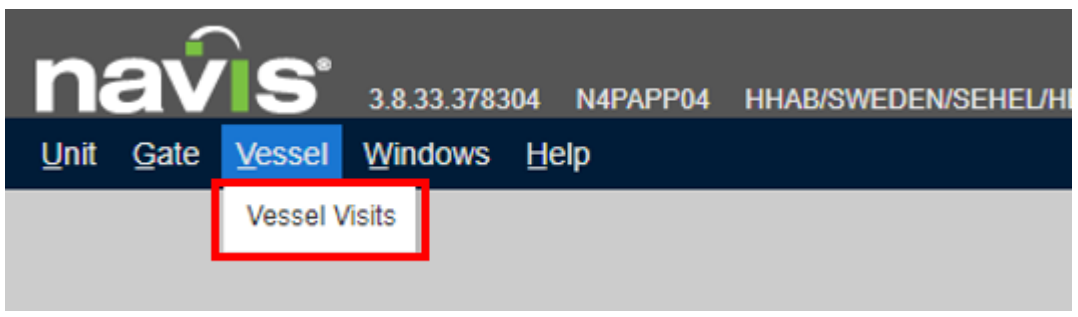

- 1. Gå till Vessel i huvudmenyn
- 2. Klicka på Vessel Visits

Fliken Vessel Visits öppnas upp.

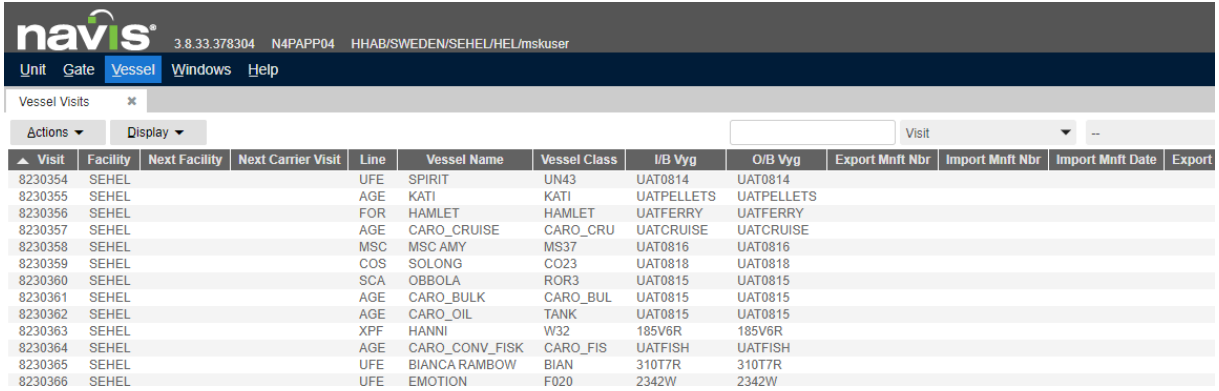

Här får ni tillgång, precis som i övriga flikar för Units och Bookings, till information kring alla fartygsanlöp och möjlighet att filtrera denna utifrån eget intresse. Filtrering och tillval av kolumner fungerar på samma sätt som i övriga flikar.

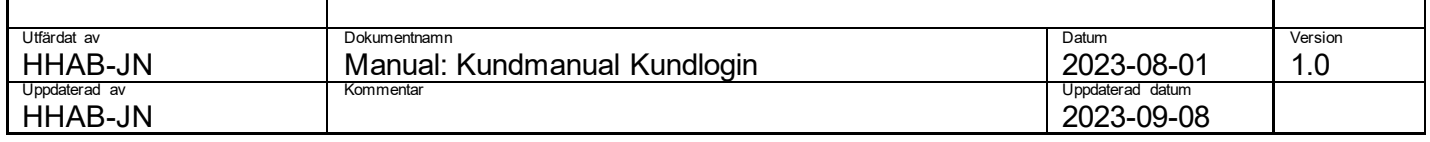

Det går även att öppna en Vessel Inspector precis som Unit Inspector eller Booking Inspector i tidigare avsnitt genom att dubbelklicka på önskat anlöp.

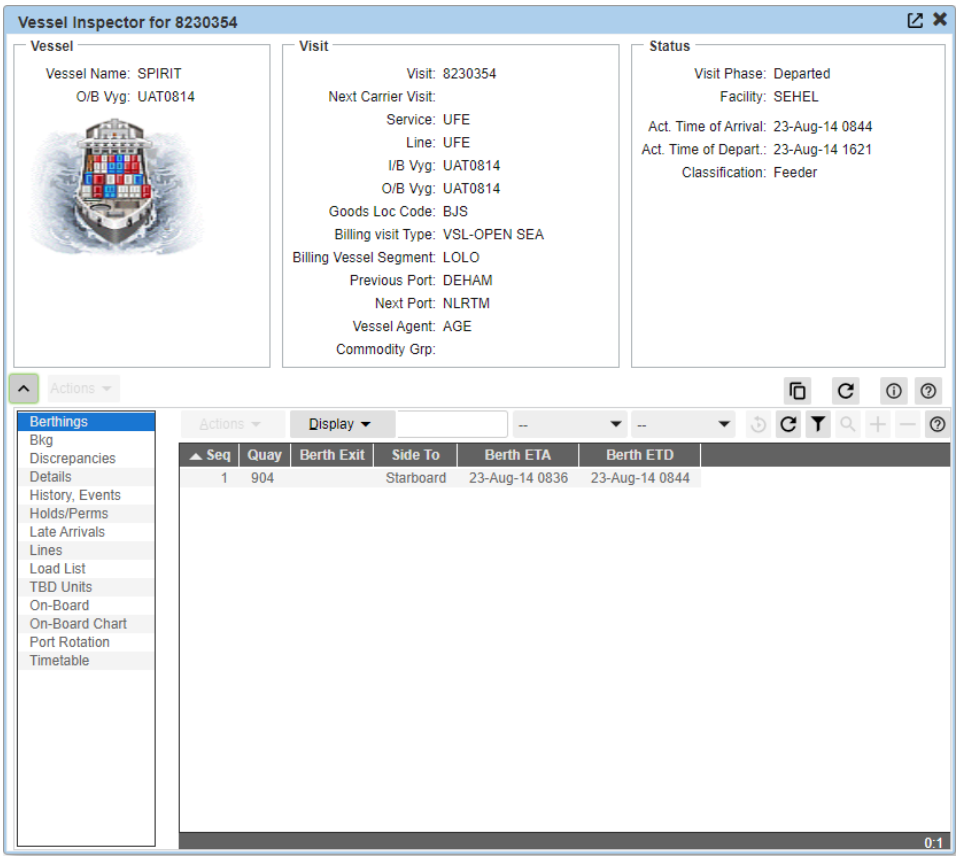